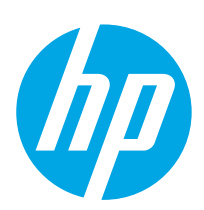

# **Color LaserJet Enterprise M651**

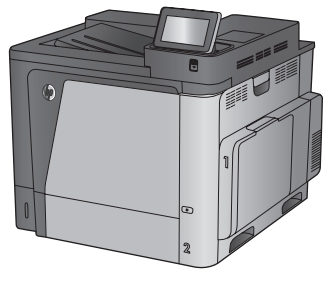

M651n M651dn

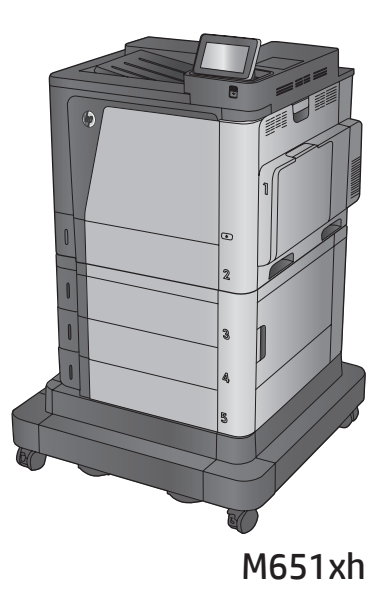

EN Installation Guide FR Guide d'installation DE Installationshandbuch IT Guida all'installazione ES Guía de instalación CA Guia d'instal·lació HR Vodič kroz instalaciju CS Průvodce instalací DA Installationsvejledning NL Installatiehandleiding FI Asennusopas EL Οδηγός εγκατάστασης HU Telepítési útmutató

KK Орнату нұсқаулығы NO Installasjonsveiledning PL Instrukcja montażu PT Guia de instalação RO Ghid de instalare RU Руководство по установке SK Inštalačná príručka SL Priročnik za namestitev SV Installationshandbok TR Kurulum Kılavuzu UK Посібник зі встановлення

AR دليل التثبيت

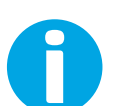

www.hp.com/support/colorljM651

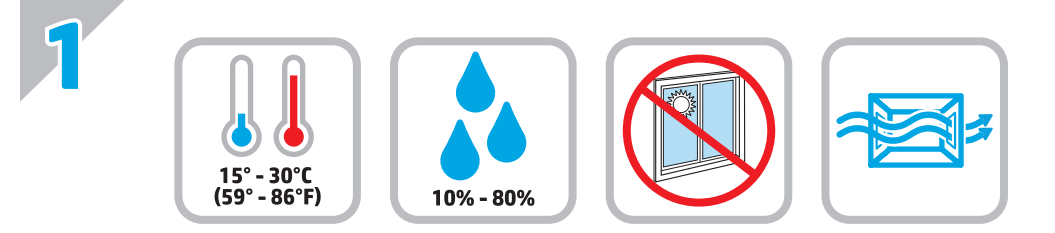

EN Select a sturdy, well-ventilated, dust-free area, away from direct sunlight to position the product. FR Choisissez un support solide et un endroit propre, bien aéré et à l'abri du rayonnement direct du soleil pour placer votre produit. DE Stellen Sie das Gerät an einem stabilen, gut durchlüfteten und staubfreien Ort auf, der nicht direktem Sonnenlicht ausgesetzt ist. IT Posizionare il prodotto in un'area piana, ben ventilata, priva di polvere e lontana dalla luce diretta del sole. ES Busque una superficie sólida en un lugar bien ventilado, sin polvo y alejado de la luz solar directa para colocar el producto. CA Seleccioneu una superfície sòlida, ben ventilada, sense pols i allunyada de la llum directa del sol per situar el producte. HR Proizvod postavite na čvrstu površinu do koje ne dopire izravno sunčevo svjetlo u dobro prozračenom prostoru bez prašine. CS Pro umístění produktu vyberte stabilní, dobře větraný a bezprašný prostor mimo dosah přímého slunečního světla. DA Placer produktet i et stabilt, godt udluftet, støvfrit område uden direkte sollys. NL Plaats het apparaat op een stevige, goed geventileerde, stofvrije plek uit direct zonlicht. FI Sijoita laite tukevalle alustalle pölyttömään paikkaan, johon aurinko ei paista suoraan ja jossa on hyvä ilmanvaihto. EL Τοποθετήστε το προϊόν σε ένα σταθερό σημείο, σε καλά αεριζόμενο χώρο χωρίς σκόνη και μακριά από το άμεσο ηλιακό φως. HU A készüléket masszív, jól szellőző, pormentes helyen állítsa fel, és ne tegye ki közvetlen napfény hatásának. KK Өнімді берік, жақсы желдетілетін, шаңсыз, күн сәулесі тікелей түспейтін жерге орнатыңыз. NO Plasser produktet i et stabilt, støvfritt område med god ventilasjon og utenfor direkte sollys. PL Do umieszczenia produktu wybierz solidne, dobrze wentylowane i pozbawione kurzu miejsce, gdzie urządzenie nie będzie wystawione na bezpośrednie działanie promieni słonecznych. PT Escolha um local firme, bem ventilado, sem poeira e longe da exposição direta à luz do sol para instalar o dispositivo. RO Pentru a amplasa produsul, alegeţi un loc stabil, bine ventilat şi fără praf, ferit de lumina directă a soarelui. RU Выберите для установки устройства хорошо проветриваемое непыльное место, не допускающее попадания прямых солнечных лучей. SK Zariadenie umiestnite na stabilnom, dobre vetranom a bezprašnom mieste, na ktoré nedopadá priame slnečné svetlo. SL Izdelek postavite na trdno površino v dobro prezračevanem in čistem prostoru, ki ni izpostavljen neposredni sončni svetlobi. SV Placera produkten på en stadig, dammfri yta med god ventilation och undvik direkt solljus. TR Ürünü yerleştirmek için doğrudan güneş ışığından uzak, sağlam, iyi havalandırılan ve tozsuz bir yer seçin. UK Встановлюйте пристрій на стійкій поверхні у добре провітрюваному й незапиленому місці, захищеному від потрапляння прямих сонячних променів. AR ) اختر مكانا ثابتًا، تتم تهويته بشكل جيد، وخاليًا من الغبار، وغير معرّض لاشعة الشمس المباشرة لتضع فيه المنتج. ֧֧֧֧֧֧֧֧֧֧֧֧֧֧֧֧֧֧֚֚֚֚֚֚֚֚֚֚֚֚֚֚֚֚֚֚֚֚֚֚֚֚֚֚֚֚֚֚֩֕֩֩֕֩֞֩֩֓֓֓֞֩֩֕֩֩֓֓֡֡֩֩֩֓֓֩֩֕֩֓֩֩֩֓֓֩֩֓֩֩֩֓֩֩֩֩֩֩

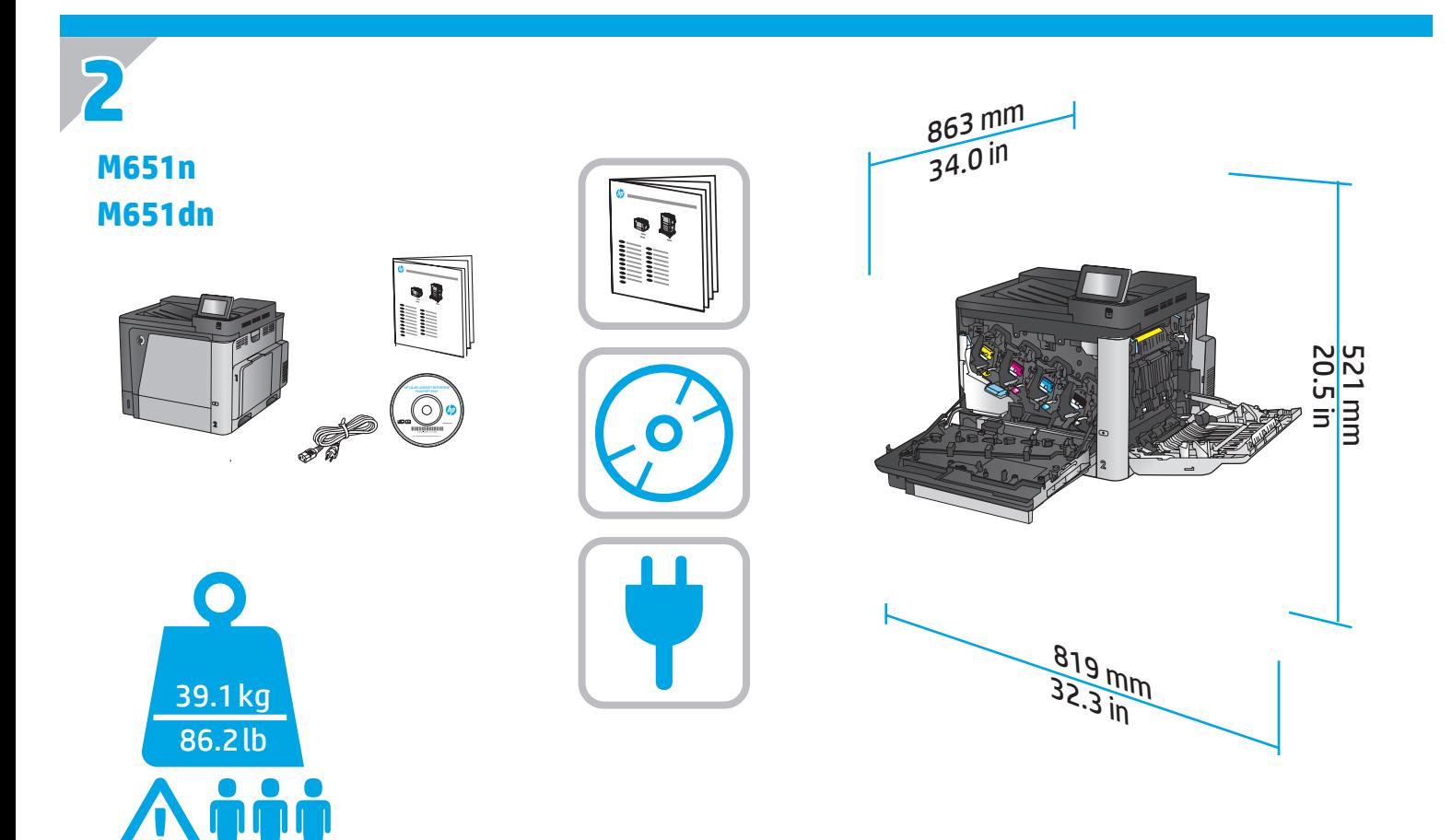

# **M651xh**

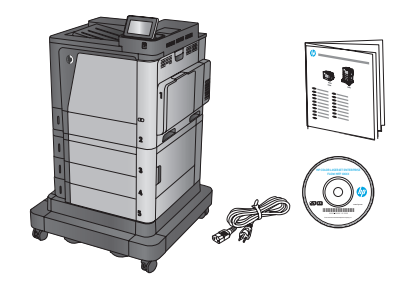

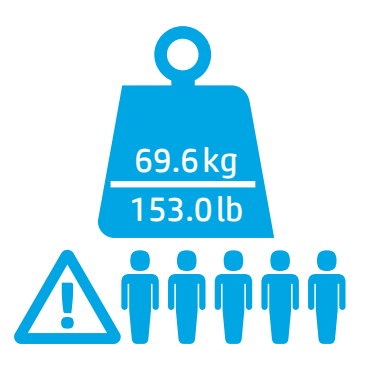

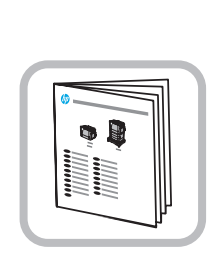

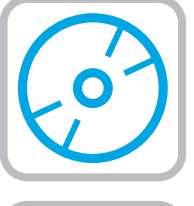

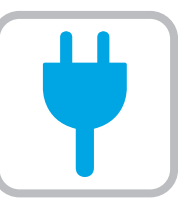

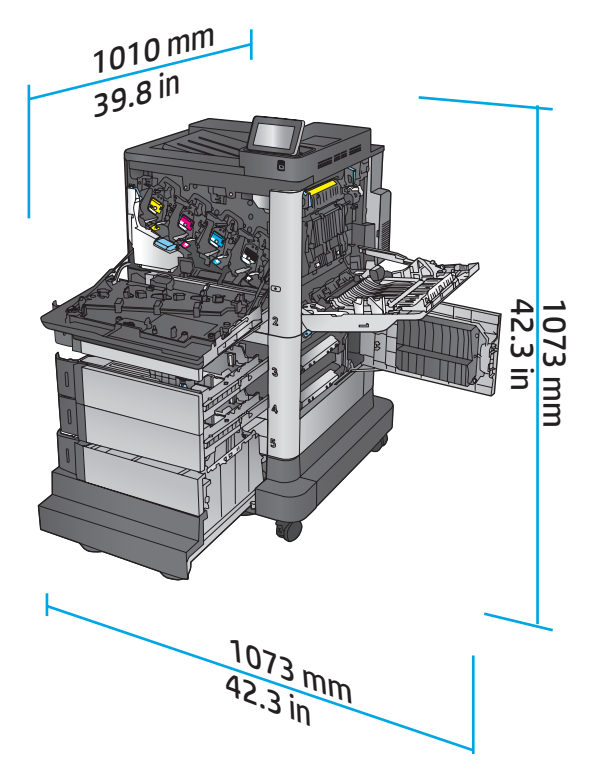

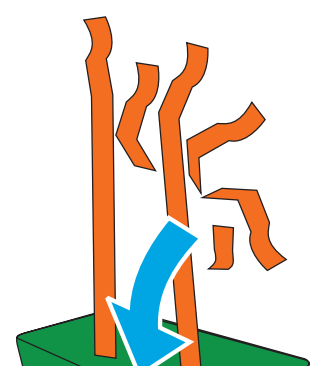

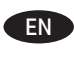

**3**

Remove all tape and packing material from outside the product. Open all doors and paper trays, and remove all tape, orange plastic tray inserts, and other packing material from inside the product.

Retirez le ruban adhésif et les matériaux d'emballage présents à l'extérieur du produit. Ouvrez toutes les portes d'accès, retirez tout le ruban adhésif, les inserts en plastique orange dans les bacs et tout autre matériau d'emballage à l'intérieur de l'appareil.

**DE E**ntfernen Sie alle Klebestreifen und das Verpackungsmaterial außen am Gerät. Öffnen Sie alle Klappen und Papierfächer, und entfernen Sie alle Klebestreifen, die orangefarbenen Transporteinsätze aus Kunststoff sowie anderes Verpackungsmaterial im Gerät.

Rimuovere tutto il nastro e il materiale di imballaggio del prodotto. Aprire tutti gli sportelli e i vassoi della carta, rimuovere completamente il nastro, gli inserti del vassoio in plastica color arancione e il resto del materiale di imballaggio dall'interno del prodotto.

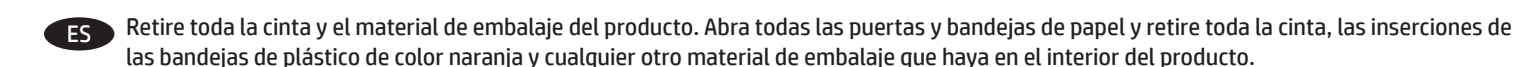

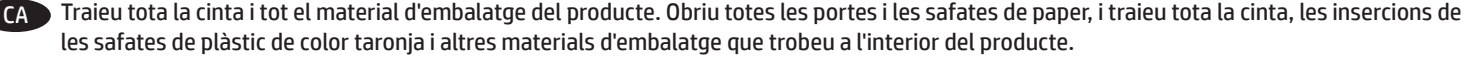

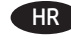

HR Skinite sve trake i ambalažu s vanjske strane proizvoda. Otvorite sva vratašca i ladice za papir te izvadite sve trake, narančaste plastične umetke za ladice i drugu ambalažu iz unutrašnjosti proizvoda.

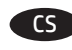

CS Z vnější strany produktu odstraňte všechny pásky a balicí materiál. Otevřete všechna dvířka a zásobníky papíru a z vnitřní strany produktu odstraňte všechny pásky, oranžové plastové vložky do zásobníku a další balicí materiál.

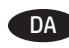

DA Fjern al tape og indpakningsmateriale uden om produktet. Åbn alle låger og bakker, og fjern al tape, orange plastikbakkeindlæg og andet indpakningsmateriale inden i produktet.

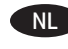

NL Verwijder de tape en het verpakkingsmateriaal aan de buitenkant van het product. Open alle kleppen en papierladen en verwijder alle tape, oranje inzetstukken en ander verpakkingsmateriaal uit het apparaat.

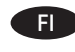

Poista laitteen ympäriltä kaikki teippi ja pakkausmateriaali. Avaa kaikki luukut ja paperilokerot. Poista kaikki teippi, oranssit muoviset täytteet lokeroista ja muu pakkausmateriaali laitteen sisältä.

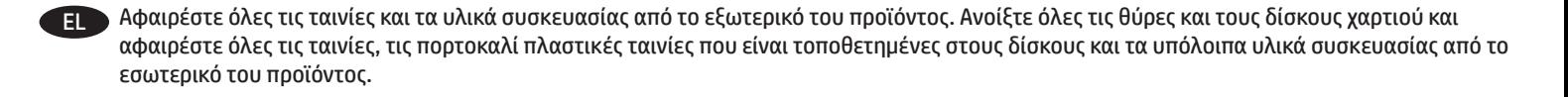

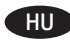

HU Távolítson el minden ragasztószalagot és csomagolóanyagot a termék külsejéről. Nyisson ki minden ajtót és papírtálcát, majd távolítson el minden ragasztószalagot, narancssárga műanyag tálcabetétet és más csomagolóanyagot a termék belsejéből.

Өнімнің сыртындағы барлық таспалар мен орауыш материалдарды алып тастаңыз. Барлық есіктер мен қағаз науаларын ашып, өнімнің ішіндегі барлық таспалар, қызғылт сары пластик науа төсемдері мен басқа да орауыш материалдарды алып тастаңыз.

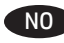

 $\blacktriangleright$  Fjern all tape og emballasje fra utsiden av produktet. Åpne alle deksler og papirskuffer, og fjern all tape, oransje plastskuffeinnsatser og annen emballasje fra innsiden av produktet.

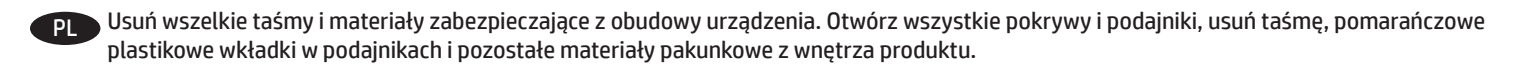

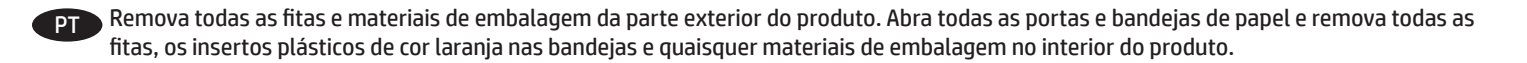

RO Îndepărtați benzile și materialele de ambalare de pe produs. Deschideți toate ușile și tăvile și îndepărtați toate benzile, inserțiile portocalii din plastic ale tăvilor şi alte materiale de ambalare din interiorul produsului.

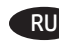

RU Уберите все ленты и упаковочный материал с внешней стороны устройства. Откройте все дверцы и лотки, уберите все ленты, оранжевые пластиковые вставки и другие упаковочные материалы из внутренней части устройства.

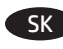

SK Odstráňte všetky pásky a baliaci materiál z vonkajšej strany zariadenia. Otvorte všetky dvierka a zásobníky na papier a odstráňte pásky, oranžové plastové vložky v zásobníkoch a zvyšný baliaci materiál vo vnútri zariadenia.

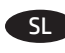

Odstranite ves trak in embalažo z zunanjosti izdelka. Odprite vsa vratca in pladnje in odstranite ves trak, oranžne plastične vstavke na pladnjih in drugo embalažo iz notranjosti izdelka.

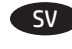

SV Ta bort all tejp och allt förpackningsmaterial från produktens utsida. Öppna alla luckor och pappersfack och ta bort all tejp, orangefärgade plastinlägg och annat förpackningsmaterial från produktens insida.

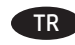

TR Ürünün dış yüzündeki bant ve ambalaj malzemelerinin tamamını çıkarın. Tüm kapakları ve kağıt tepsileri açın, ürünün içindeki bant, turuncu plastik tepsi materyalleri ve diğer ambalaj malzemelerinin tamamını çıkarın.

UK Видаліть усі стрічки та пакувальні матеріали з зовнішньої частини пристрою. Відкрийте усі дверцята та лотки для паперу і видаліть усі стрічки, помаранчеві пластикові вставки в лотках, а також інші пакувальні матеріали з середини пристрою.

AR قم بإزالة جميع الشرائط الالصقة ومواد التغليف من على المنتج. افتح جميع األبواب وأدراج الورق، وقم بإزالة الشرائط الالصقة وقوالب إدخال الدرج البالستيكية برتقالية اللون وغيرها من مواد التغليف الموجودة داخل المنتج.

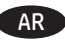

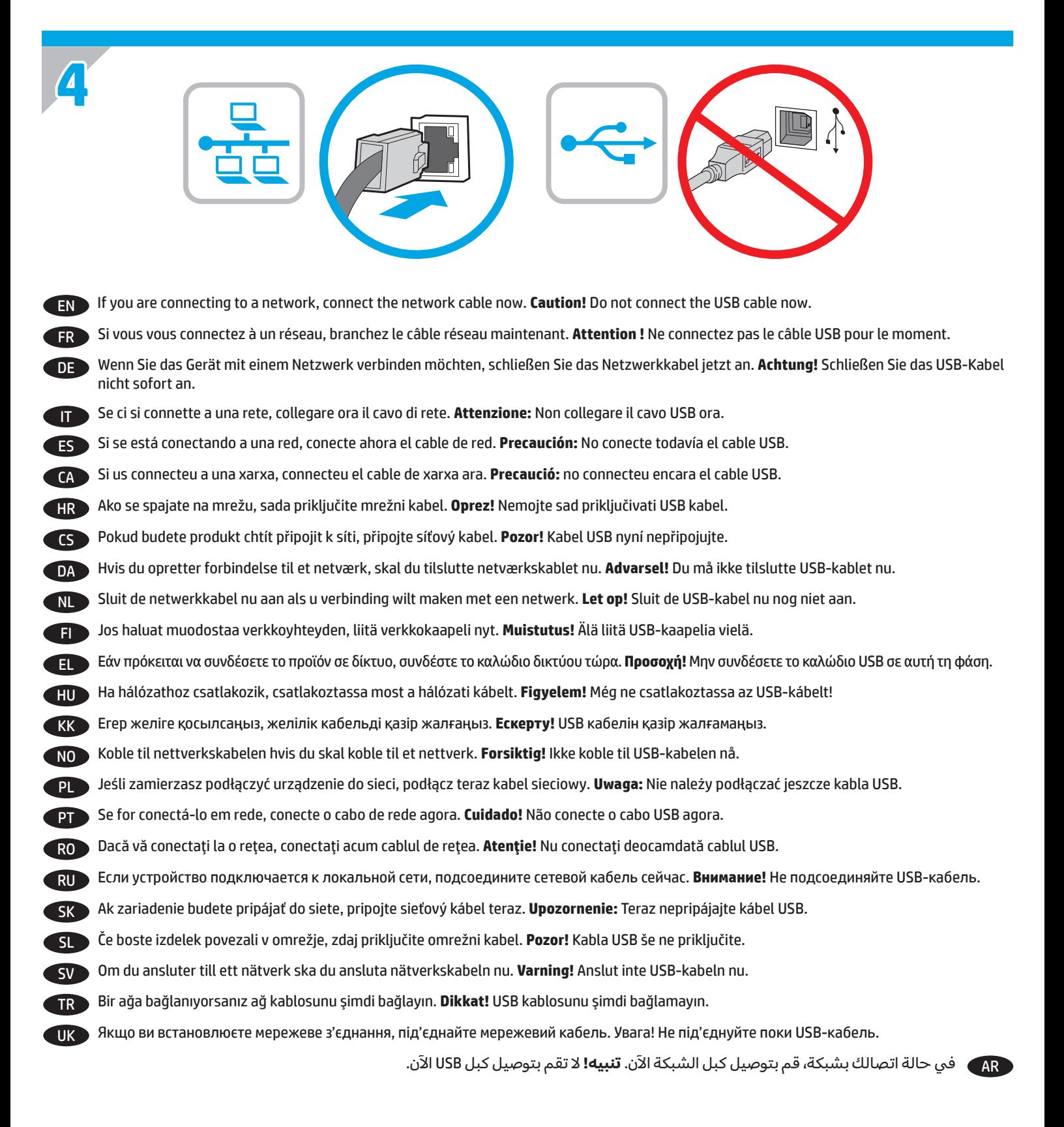

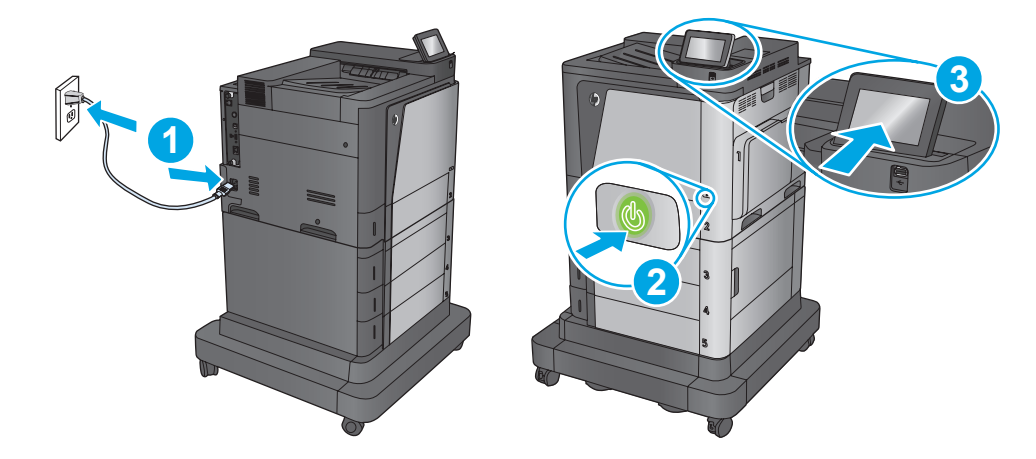

EN **1.** Connect the power cable between the product and a grounded ac outlet. **2.** Turn on the product. **3.** On the control panel, set the language, the date/time format, and the time zone.

**NOTE:** For advanced configuration, access the product's Embedded Web Server. See step 8.

**5**

HR

**CAUTION:** Make sure your power source is adequate for the product voltage rating. The voltage rating is on the product label. The product uses either 100-127 Vac or 220-240 Vac and 50/60 Hz. To prevent damage to the product, use only the power cable that is provided with the product.

FR **1.** Connectez le cordon d'alimentation entre le produit et une prise secteur avec mise à la terre. **2.** Mettez le produit sous tension. **3.** Sur le panneau de commande, définissez la langue, le format de date/heure et le fuseau horaire.

**REMARQUE :** pour une configuration avancée, accédez au serveur Web intégré du produit. Reportez-vous à l'étape 8. **ATTENTION :** vérifiez que la source d'alimentation électrique est adéquate pour la tension nominale du produit. Cette tension nominale est indiquée sur l'étiquette du produit. Le produit utilise 100-127 volts c.a. ou 220-240 volts c.a. et 50/60 Hz. Afin d'éviter d'endommager le produit, utilisez uniquement le cordon d'alimentation fourni avec le produit

DE **1.** Verbinden Sie das Netzkabel mit dem Gerät und einer geerdeten Steckdose mit Wechselspannung. **2.** Schalten Sie das Gerät ein. **3.** Stellen Sie im Bedienfeld die Sprache, das Datum-/Zeitformat und die Zeitzone ein.

**HINWEIS:** Greifen Sie für die erweiterte Konfiguration auf den integrierten Webserver des Geräts zu. Siehe Schritt 8. **VORSICHT:** Stellen Sie sicher, dass Ihre Stromquelle für die Betriebsspannung des Geräts geeignet ist. Die Betriebsspannung finden Sie auf dem Geräteetikett. Das Gerät arbeitet mit 100-127 V Wechselspannung oder mit 220-240 V Wechselspannung und 50/60 Hz. Um Schaden am Gerät zu vermeiden, sollten Sie ausschließlich das Netzkabel verwenden, das im Lieferumfang des Geräts enthalten ist.

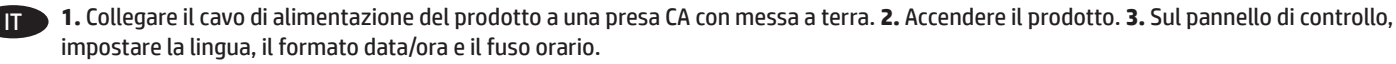

**NOTA:** per una configurazione avanzata, accedere al server Web incorporato del prodotto. Vedere il passo 8.

**ATTENZIONE:** Accertarsi che la fonte di alimentazione sia adeguata alla tensione del prodotto specificata sulla relativa etichetta. Il prodotto utilizza 100-127 Vca oppure 220-240 Vca e 50/60 Hz. Per evitare di danneggiare il prodotto, utilizzare solo il cavo di alimentazione fornito in dotazione.

ES **1.** Conecte el cable de alimentación al producto y a un enchufe de CA con toma de tierra. **2.** Encienda el producto. **3.** En el panel de control, establezca el idioma, el formato de fecha y hora y la zona horaria.

**NOTA:** Para acceder a la configuración avanzada, acceda al servidor web incorporado del producto. Consulte el paso 8. **PRECAUCIÓN:** Asegúrese de que la fuente de alimentación es adecuada para el voltaje del producto. La especificación del voltaje se encuentra en la etiqueta del producto. El producto utiliza 100-127 VCA o 220-240 VCA y 50/60 Hz. Para evitar daños al producto, utilice solo el cable de alimentación que se proporciona con el producto.

CA **1.** Endolleu el cable d'alimentació al producte i a una presa de CA connectada a terra. **2.** Engegueu el producte. **3.** Al tauler de control, establiu l'idioma, el format de la data i l'hora, i la zona horària.

**NOTA:** per fer una configuració avançada, accediu al servidor web incrustat del producte. Consulteu el pas 8. **PRECAUCIÓ:** assegureu-vos que la font d'energia és adequada per a la tensió nominal del producte. El límit de tensió apareix a l'etiqueta del producte. El producte fa servir 100-127 VCA o 220-240 VCA i 50/60 Hz. Per evitar fer malbé el producte, feu servir només el cable d'alimentació que s'inclou amb el producte.

**1.** Pomoću kabela za napajanje priključite uređaj u električnu utičnicu s uzemljenjem. **2.** Uključite proizvod. **3.** Na upravljačkoj ploči postavite jezik, format datuma/vremena i vremensku zonu.

**NAPOMENA:** Za naprednu konfiguraciju pristupite ugrađenom web-poslužitelju ovog proizvoda. Pogledajte korak 8. **OPREZ:** Provjerite odgovara li izvor napajanja specifikacijama za napon uređaja. Specifikacija za napon nalazi se na naljepnici uređaja. Uređaj koristi struju napona 100-127 Vac ili 220-240 Vac pri 50/60 Hz. Kako ne biste oštetili proizvod, koristite samo kabel za napajanje koji je isporučen uz proizvod.

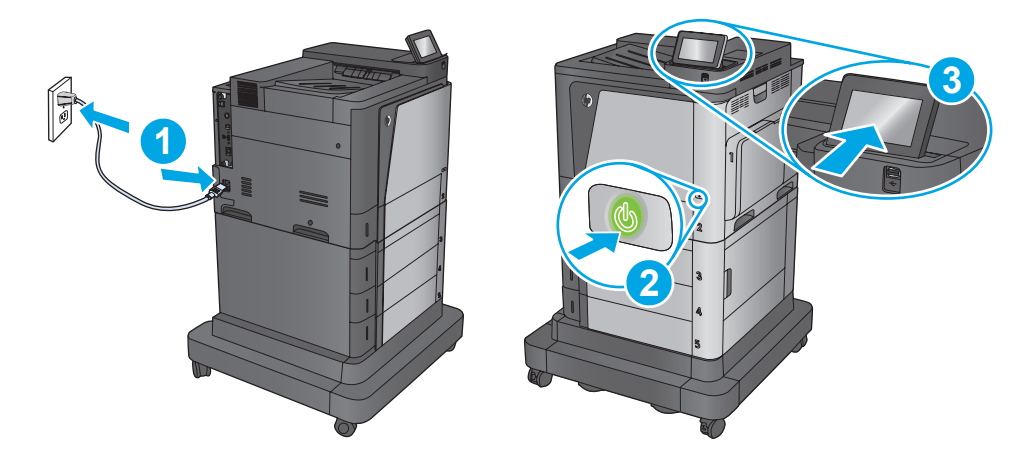

**1.** Zapojte napájecí kabel mezi produkt a uzemněnou zásuvku střídavého proudu. **2.** Zapněte produkt. **3.** Nastavte na ovládacím panelu jazyk, formát data/času a časové pásmo.

**POZNÁMKA:** Možnosti pokročilé konfigurace získáte přístupem k integrovanému webovému serveru produktu. Další informace najdete v kroku 8.

**UPOZORNĚNÍ:** Zkontrolujte, zda parametry zdroje napětí odpovídají jmenovitému napětí zařízení. Jmenovité napětí naleznete na štítku produktu. Tento produkt využívá buď 100–127 V stř., nebo 220–240 V stř. při 50/60 Hz. Používejte pouze napájecí kabel dodaný s produktem, jinak může dojít k poškození produktu.

**1.** Tilslut netledningen mellem produktet og en stikkontakt med jordforbindelse. **2.** Tænd for produktet. **3.** På kontrolpanelet skal du indstille DA sproget, dato- og tidsformater og tidszonen.

**BEMÆRK:** For avanceret konfiguration skal du have adgang til produktets integrerede webserver. Se trin 8. **ADVARSEL:** Sørg for, at strømforsyningen svarer til produktets spændingsangivelse. Spændingsangivelsen findes på produktetiketten. Produktet bruger enten 100-127 V eller 220-240 V og 50/60 Hz. Hvis du vil forhindre beskadigelse af produktet, skal du kun bruge den netledning, der fulgte med produktet.

**1.** Sluit het netsnoer aan op het apparaat en steek de stekker in een geaard stopcontact. **2.** Schakel het apparaat in. **3.** Stel op het bedieningspaneel de taal, de datum-/tijdsindeling en de tijdzone in. NL

**OPMERKING:** Open de geïntegreerde webserver voor geavanceerde configuratie. Zie stap 8.

CS

**LET OP:** Controleer of uw voedingsbron geschikt is voor het voltage van het product. U vindt het voltage op het productetiket. Het apparaat werkt op 100-127 of 220-240 V wisselstroom en 50/60 Hz. Om schade aan het apparaat te voorkomen, gebruikt u alleen het netsnoer dat is geleverd bij het apparaat.

**1.** Liitä virtajohto laitteeseen ja maadoitettuun pistorasiaan. **2.** Kytke laitteeseen virta. **3.** Määritä ohjauspaneelissa kieli, päivämäärän ja ajan FI muoto ja aikavyöhyke.

**HUOMAUTUS:** Voit määrittää lisäasetukset siirtymällä laitteen sulautettuun web-palvelimeen. Katso vaihe 8. **MUISTUTUS:** Tarkista, että virtalähteen jännite on laitteelle sopiva. Laitteelle sopiva jännite on merkitty laitteen tarraan tai tyyppikilpeen. Laitteen käyttämä jännite on joko 100–127 V tai 220–240 V ja 50/60 Hz. Älä käytä muuta kuin laitteen mukana toimitettua virtajohtoa. Muutoin laite voi vahingoittua.

**1.** Συνδέστε το καλώδιο τροφοδοσίας στο προϊόν και σε μια γειωμένη πρίζα εναλλασσόμενου ρεύματος. **2.** Ενεργοποιήστε το προϊόν. EL **3.** Στον πίνακα ελέγχου, ορίστε τη γλώσσα, τη μορφή ημερομηνίας/ώρας και τη ζώνη ώρας.

**ΣΗΜΕΙΩΣΗ:** Για τη σύνθετη ρύθμιση παραμέτρων, συνδεθείτε με τον Ενσωματωμένο διακομιστή Web του προϊόντος. Ανατρέξτε στο βήμα 8. **ΠΡΟΣΟΧΗ:** Βεβαιωθείτε ότι η πηγή τροφοδοσίας είναι κατάλληλη για την ονομαστική τιμή τάσης του προϊόντος. Η ονομαστική τιμή τάσης αναγράφεται στην ετικέτα του προϊόντος. Το προϊόν χρησιμοποιεί τάση 100-127 Vac ή 220-240 Vac και 50/60 Hz. Για να αποτρέψετε την πρόκληση βλάβης στο προϊόν, χρησιμοποιείτε αποκλειστικά το καλώδιο τροφοδοσίας που παρέχεται με το προϊόν.

**1.** Csatlakoztassa a tápkábelt a készülékhez és egy földelt fali aljzathoz. **2.** Kapcsolja be a készüléket. **3.** Adja meg a kezelőpanelen a nyelv, HU a dátum-/időformátum és az időzóna beállítását.

**MEGJEGYZÉS:** A speciális beállítások a készülék Beépített webszerverén érhetőek el. Lásd: 8. lépés. **VIGYÁZAT:** Ellenőrizze, hogy a készülék tápellátása megfelel-e a készülék feszültségbesorolásának. A feszültségbesorolás a készülék termékcímkéjén található. A készülék működéséhez 100–127 V váltakozó feszültség vagy 220–240 V váltakozó feszültség és 50/60 Hz szükséges. A készülék károsodásának elkerülése érdekében csak a készülékhez mellékelt tápkábelt használja.

**1.** Өнімді қуат сымы арқылы жерге қосылған айнымалы ток розеткасына жалғаңыз. **2.** Өнімді қосыңыз. **3.** Басқару тақтасында тілді, KK күн/уақыт пішімін және уақыт белдеуін орнатыңыз.

**ЕСКЕРТПЕ:** кеңейтілген конфигурация жасау үшін, өнімнің ендірілген веб-серверіне кіріңіз. 8-қадамды қараңыз. **ЕСКЕРТУ:** куат көзі өнімнің кернеуіне сәйкес келетінін тексеріңіз. Кернеу мөлшері өнімнің жапсырмасында көрсетіледі. Өнімде 100-127 В немесе 220-240 В айнымалы ток және 50/60 Гц жиілік пайдаланылады. Өнім зақымданбауы үшін, тек өніммен бірге берілген қуат сымын пайдаланыңыз.

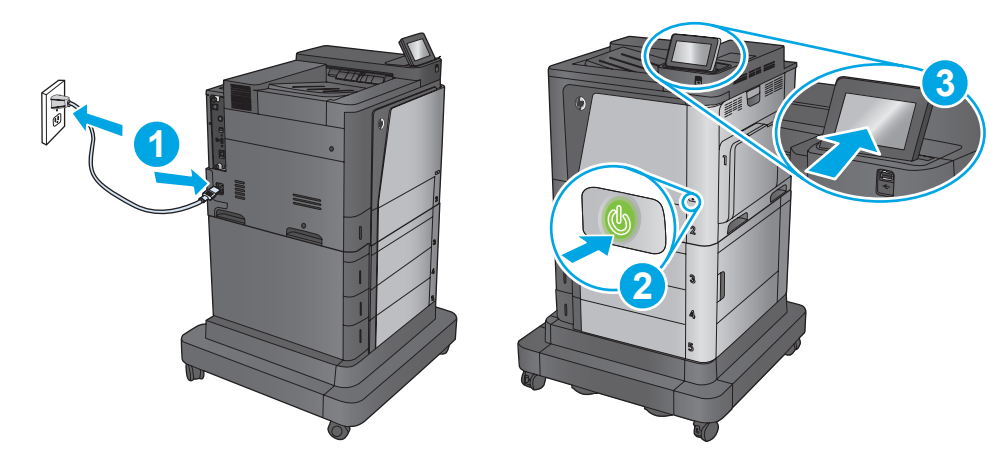

**1.** Koble strømledningen til produktet og et jordet strømuttak. **2.** Slå på produktet. **3.** På kontrollpanelet angir du språk, dato-/tidsformat NO og tidssone.

**MERK:** Gå til produktets EWS (Embedded Web Server) for å finne avanserte konfigurasjonsalternativer. Se trinn 8. **FORSIKTIG:** Kontroller at strømkilden passer for spenningsspesifikasjonen for produktet. Spenningsnivået vises på produktetiketten. Produktet bruker enten 100–127 volt eller 220–240 volt og 50/60 Hz. Bruk bare strømledningen som følger med, slik at du ikke skader produktet.

**1.** Podłącz przewód zasilający urządzenia do uziemionego gniazdka prądu zmiennego. **2.** Włącz zasilanie urządzenia. **3.** Na panelu sterowania ustaw język, format daty/godziny oraz strefę czasową.

**UWAGA:** Aby dokonać konfiguracji zaawansowanej, należy uzyskać dostęp do wbudowanego serwera internetowego urządzenia. Patrz czynność nr 8.

**UWAGA:** Upewnij się, że źródło zasilania spełnia wymagania specyfikacji urządzenia. Specyfikacje dotyczące napięcia znajdują się na etykiecie produktu. Produkt wymaga napięcia 100–127 V (prąd zmienny) lub 220–240 V (prąd zmienny) i częstotliwości 50/60 Hz. Aby uniknąć uszkodzenia urządzenia, należy stosować przewód zasilający dołączony do produktu.

**1.** Conecte o cabo de alimentação no dispositivo e em uma tomada de corrente alternada aterrada. **2.** Ligue o produto. **3.** No painel de controle, PT defina o idioma, o formato de data/hora e o fuso horário.

**OBSERVAÇÃO:** Para obter informações sobre configurações avançadas, acesse o Servidor da Web incorporado do produto. Veja a etapa 8. **CUIDADO:** Verifique se sua fonte de alimentação é adequada para a classificação de tensão do produto. A classificação de tensão está na etiqueta do dispositivo. O dispositivo utiliza 100-127 Vca ou 220-240 Vca e 50/60 Hz. Para evitar danos ao produto, use apenas o cabo de alimentação fornecido com o mesmo.

**1.** Conectaţi cablul de alimentare la produs şi la o priză de c.a. împământată. **2.** Porniţi produsul. **3.** Pe panoul de control, setaţi limba, formatul RO de dată/oră şi fusul orar.

**NOTĂ:** Pentru configurarea avansată, accesaţi serverul Web încorporat al produsului. Consultaţi pasul 8.

PL

**ATENŢIE:** Asiguraţi-vă că sursa de alimentare corespunde tensiunii nominale a produsului. Tensiunea nominală este menţionată pe eticheta produsului. Produsul utilizează fie 100-127 V c.a., fie 220-240 V c.a. şi 50/60 Hz. Pentru a preveni deteriorarea produsului, utilizaţi numai cablul de alimentare furnizat împreună cu acesta.

**1.** Подключите кабель питания к устройству и заземленной розетке переменного тока. **2.** Включите устройство. **3.** На панели RU управления выберите язык, формат даты/времени и часовой пояс.

**ПРИМЕЧАНИЕ.** Для расширенных настроек используйте встроенный веб-сервер. См. шаг 8.

**ОСТОРОЖНО!** Убедитесь, что источник питания соответствует техническим требованиям устройства. Наклейка, расположенная на устройстве, содержит данные о напряжении. Устройство работает при напряжении 100–127 В или 220–240 В переменного тока и при частоте 50/60 Гц. Для предотвращения повреждения устройства используйте только кабель питания, который поставляется вместе с устройством.

**1.** Pripojte napájací kábel k zariadeniu a uzemnenej sieťovej zásuvke. **2.** Zapnite zariadenie. **3.** Nastavte na ovládacom paneli príslušný jazyk, SK formát dátumu a času a časové pásmo.

**POZNÁMKA:** Na rozšírenú konfiguráciu budete potrebovať prístup do vstavaného webového servera EWS. Pozrite krok 8. **UPOZORNENIE:** Uistite sa, že je zdroj napájania postačujúci pre menovité napätie zariadenia. Menovité napätie je uvedené na štítku zariadenia. Zariadenie používa napätie 100 – 127 V (striedavý prúd) alebo 220 – 240 V (striedavý prúd) a frekvenciu 50/60 Hz. Používajte len napájací kábel dodaný so zariadením, aby nedošlo k poškodeniu zariadenia.

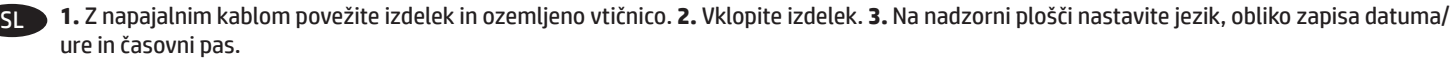

**OPOMBA:** Dodatno konfiguracijo lahko opravite v vdelanem spletnem strežniku izdelka. Oglejte si 8. korak. **OPOZORILO:** Preverite, ali vir napajanja ustreza nazivni napetosti izdelka. Nazivna napetost je navedena na nalepki izdelka. Izdelek uporablja 100–127 ali 220–240 V izmenične napetosti in 50/60 Hz. Uporabljajte samo priloženi napajalni kabel, da se izognete poškodbam izdelka.

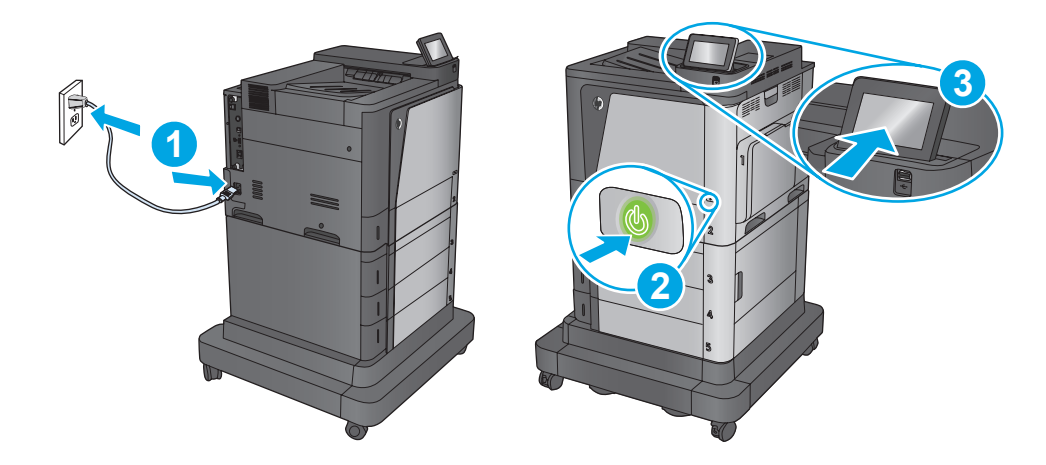

**1.** Anslut strömkabeln från produkten till ett jordat växelströmsuttag. **2.** Starta produkten. **3.** På kontrollpanelen anger du språk, datum-/ tidsformat och tidszon.

**OBS!** För avancerad konfiguration öppnar du produktens inbyggda webbserver. Se steg 8.

SV

TR

**VARNING!** Kontrollera att strömkällan är tillräcklig för produktens spänning. Du hittar spänningsinformationen på produktetiketten. Produkten använder antingen 100–127 V växelström eller 220–240 V växelström samt 50/60 Hz. Undvik skada på produkten genom att endast använda strömkabeln som medföljde produkten.

**1.** Güç kablosunu ürün ile topraklanmış bir AC prizi arasına bağlayın. **2.** Ürünü açın. **3.** Kontrol panelinde, dil, tarih/saat formatı ve saat dilimi ayarlarını yapın.

**NOT:** Gelişmiş yapılandırma için ürünün Katıştırılmış Web Sunucusu'na erişin. Bkz. adım 8.

**DİKKAT:** Güç kaynağınızın ürün voltaj değerine uygun olduğundan emin olun. Voltaj değeri ürün etiketi üzerinde belirtilmektedir. Üründe 100‑127 Vac veya 220-240 Vac ve 50/60 Hz kullanılmaktadır. Ürünün hasar görmesini önlemek için yalnızca ürünle birlikte verilen güç kablosunu kullanın.

**1.** Під'єднайте кабель живлення до пристрою та заземленої розетки мережі змінного струму. **2.** Увімкніть пристрій. **3.** На панелі UK керування встановіть мову, формат дати і часу та часовий пояс.

**Примітка.** Додаткові налаштування можна виконати через вбудований веб-сервер пристрою. Дивіться крок 8.

**УВАГА.** Переконайтеся, що джерело живлення відповідає вимогам виробу до напруги. Значення напруги вказано на наклейці на виробі. Для цього пристрою потрібна напруга 100 – 127 В або 220 – 240 В змінного струму з частотою 50/60 Гц. Щоб не пошкодити пристрій, слід використовувати лише кабель живлення з комплекту поставки.

AR **.1** ّ وصل كبل الطاقة بين المنتج ومأخذ تيار متناوب مؤرض. **.2** ّشغل المنتج. **.3** في لوحة التحكم، اضبط اللغة، وتنسيق التاريخ/الوقت والمنطقة الزمنية.

**ملاحظة: ل**لتكوين المتقدم، قم بالوصول إلى Embedded Web Server (ملقم الويب المضمّن) الخاص بالمنتج. انظر الخطوة 8.<br>تعديد تأثر من الزوجة **تنبيه:** تأكد من ملائمة مصدر الطاقة لمعدل الفولتية الخاص بالمنتج. يظهر معدل الفولتية على ملصق المنتج. يستخدم المنتج إمّا<br>1988 525 فيلمتر المتعلم من أو 1589 فيلمتو المتعلم 158050 127-100 فولت تيار متناوب أو 240-220 فولت تيار متناوب و 60/50 هرتز. ولتفادي إتالف المنتج، ال تستخدم سوى كبل الطاقة المرفق بالمنتج.

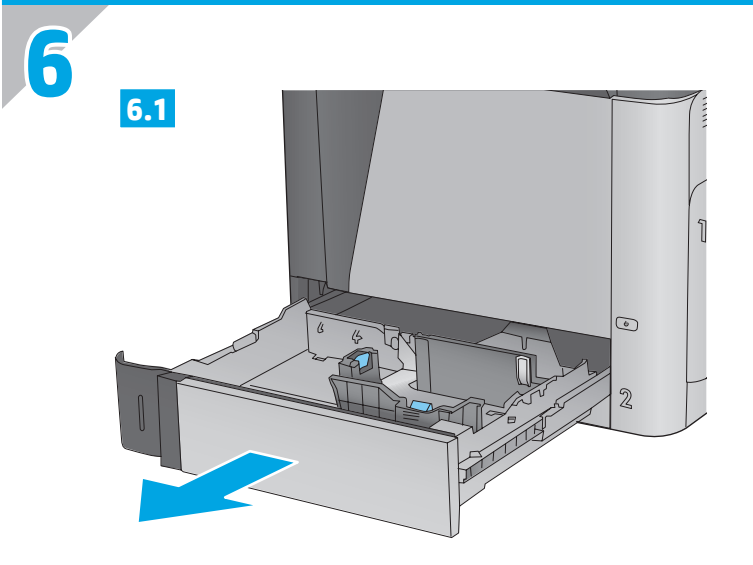

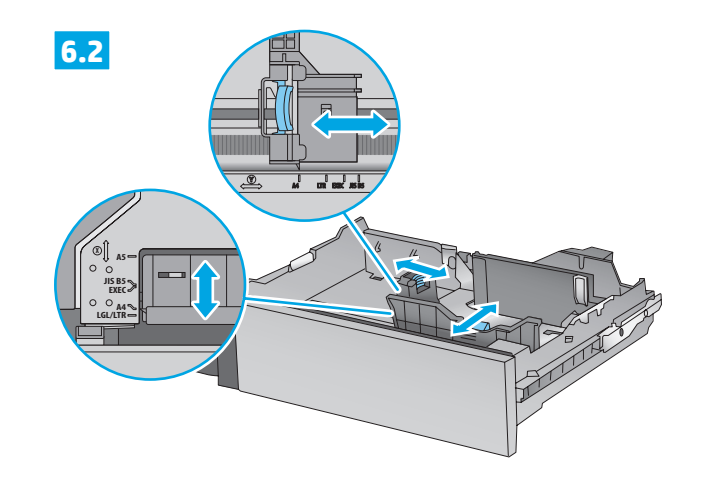

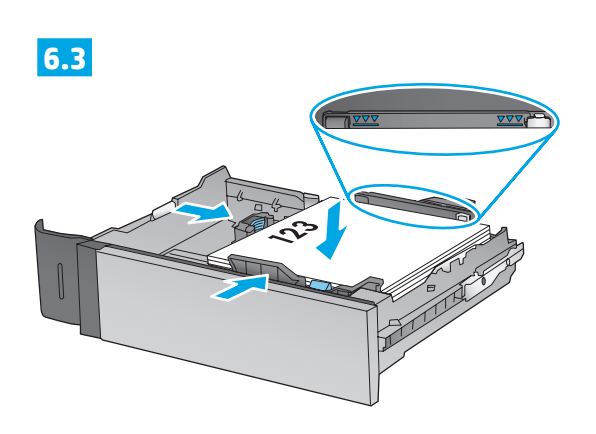

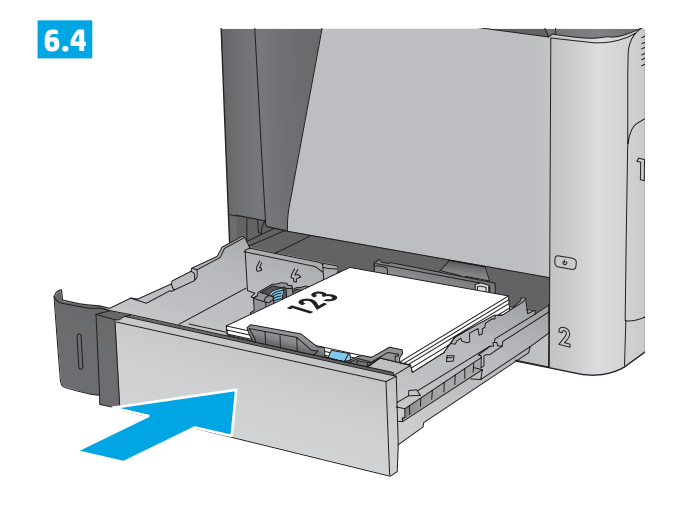

# **M651xh**

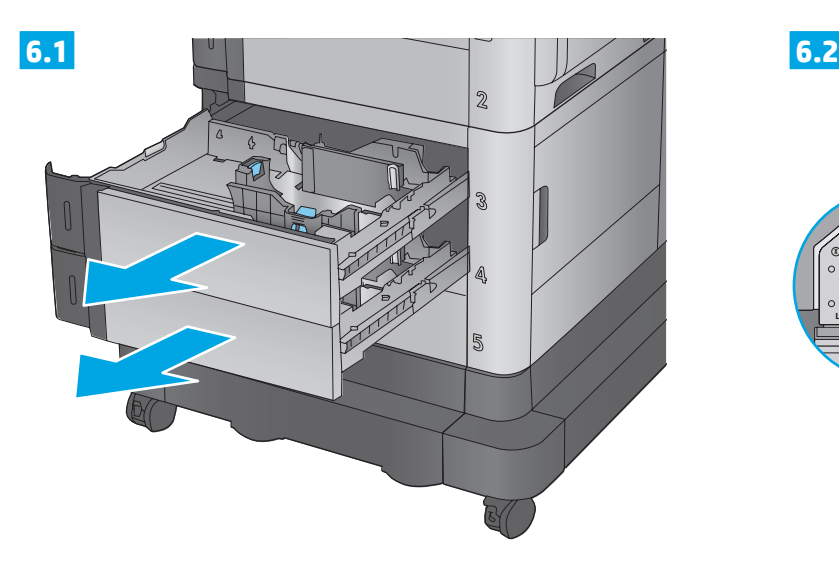

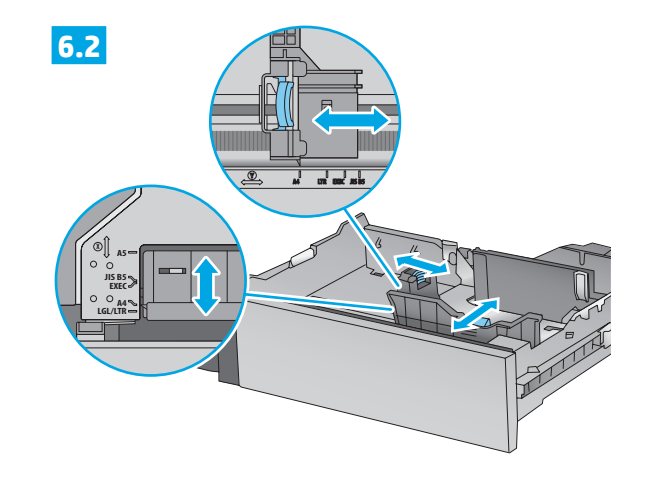

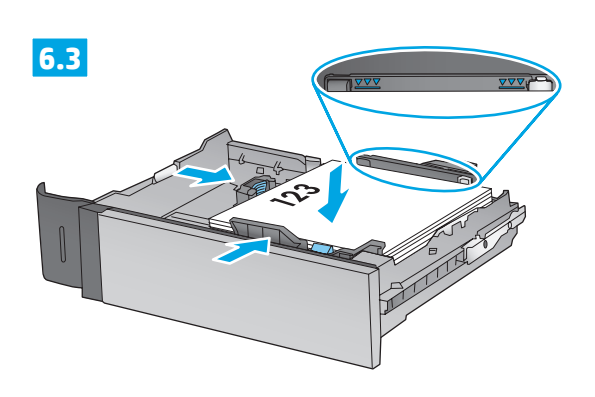

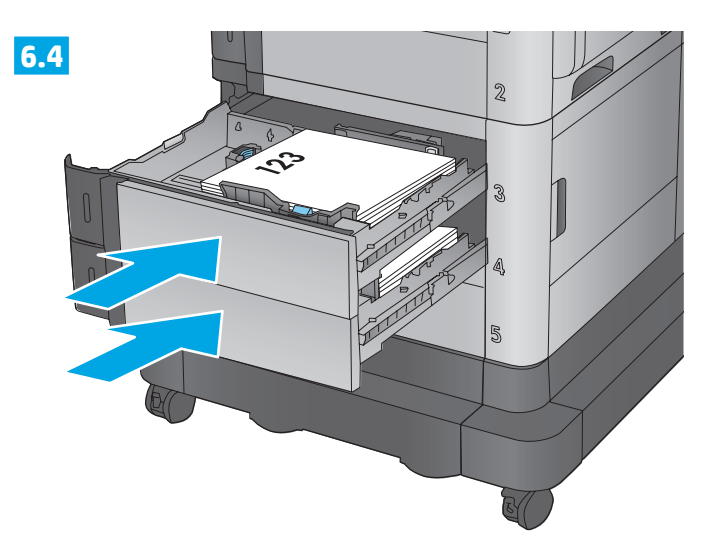

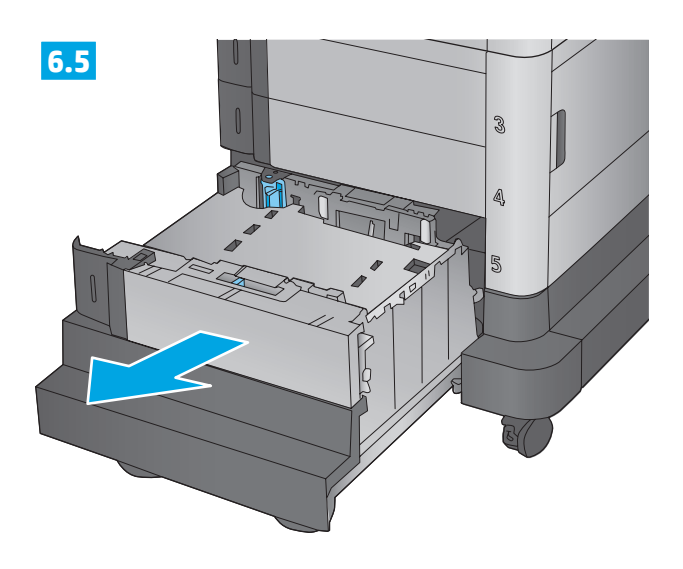

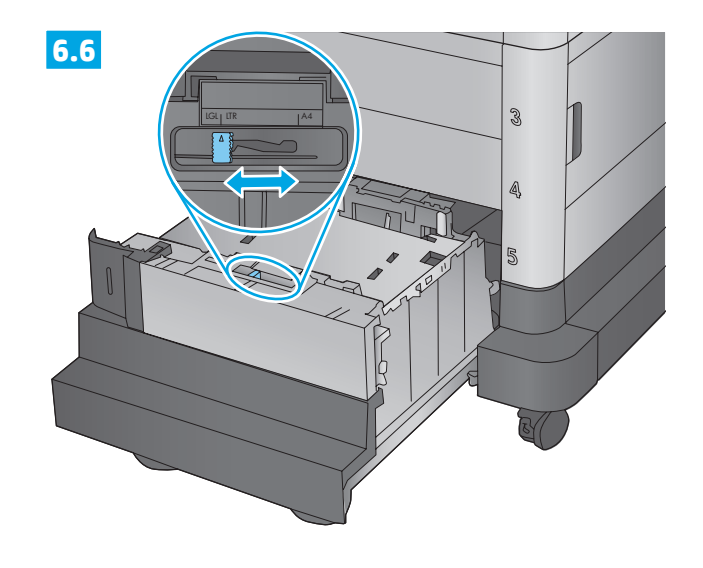

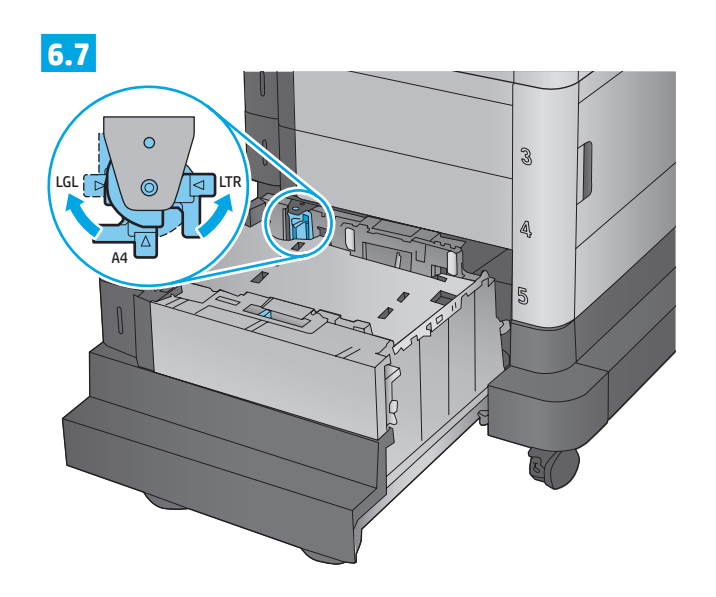

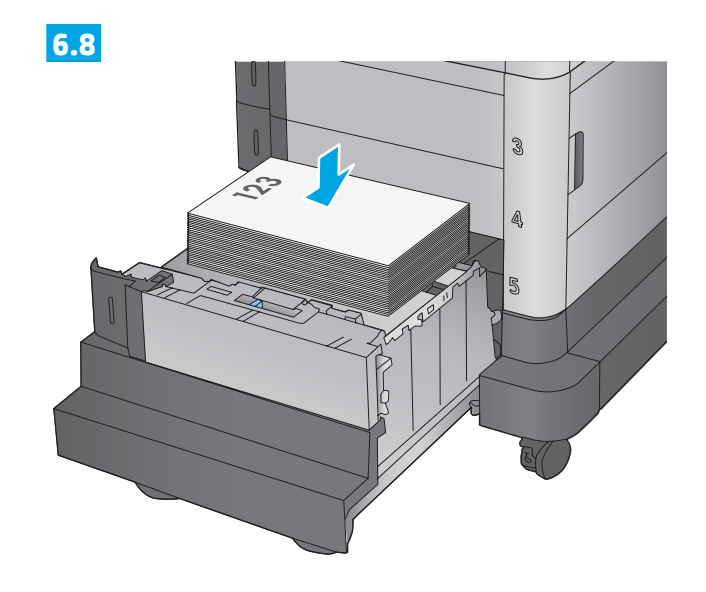

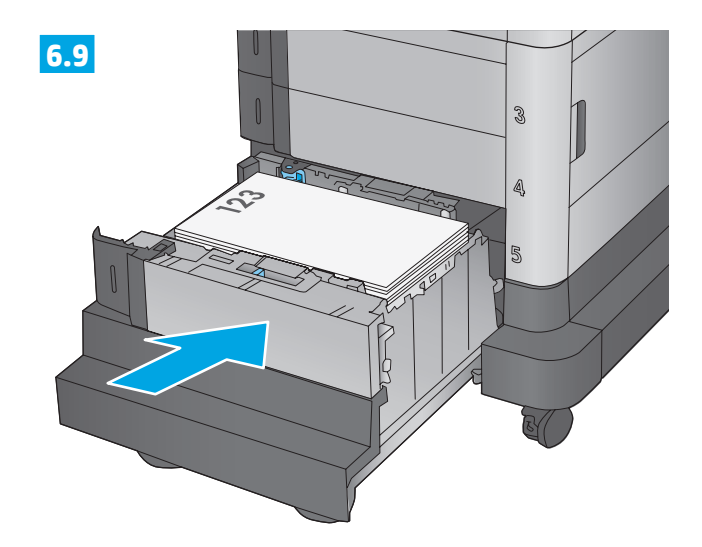

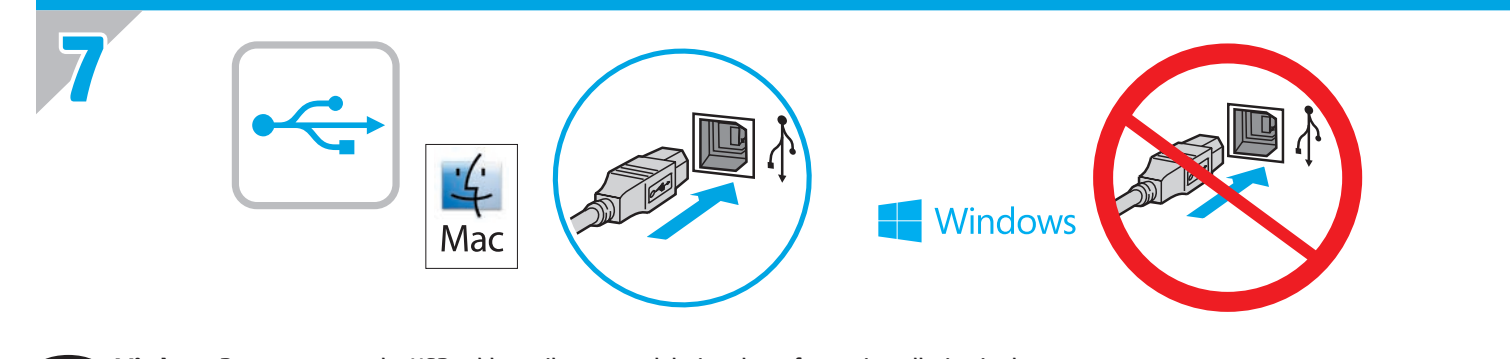

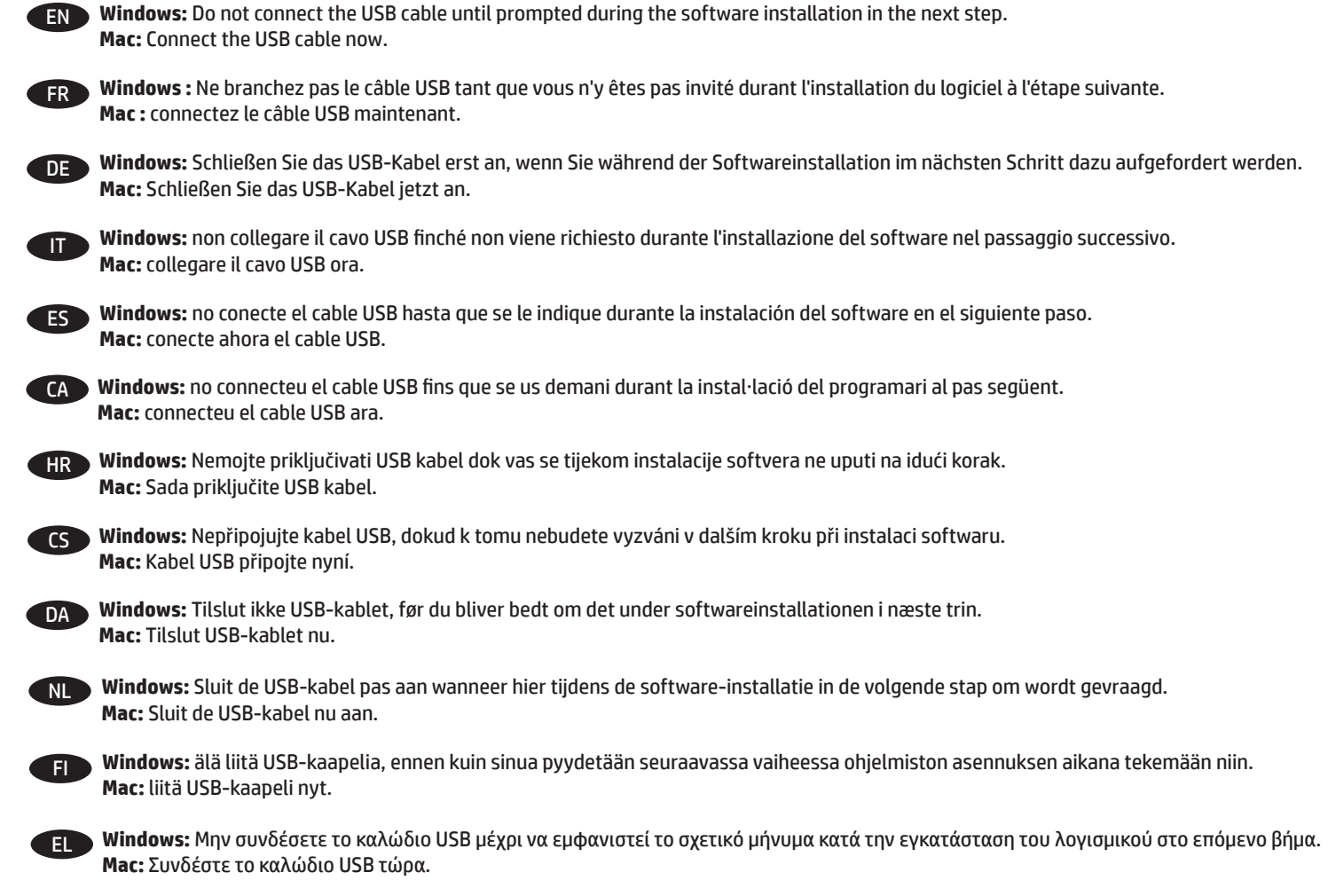

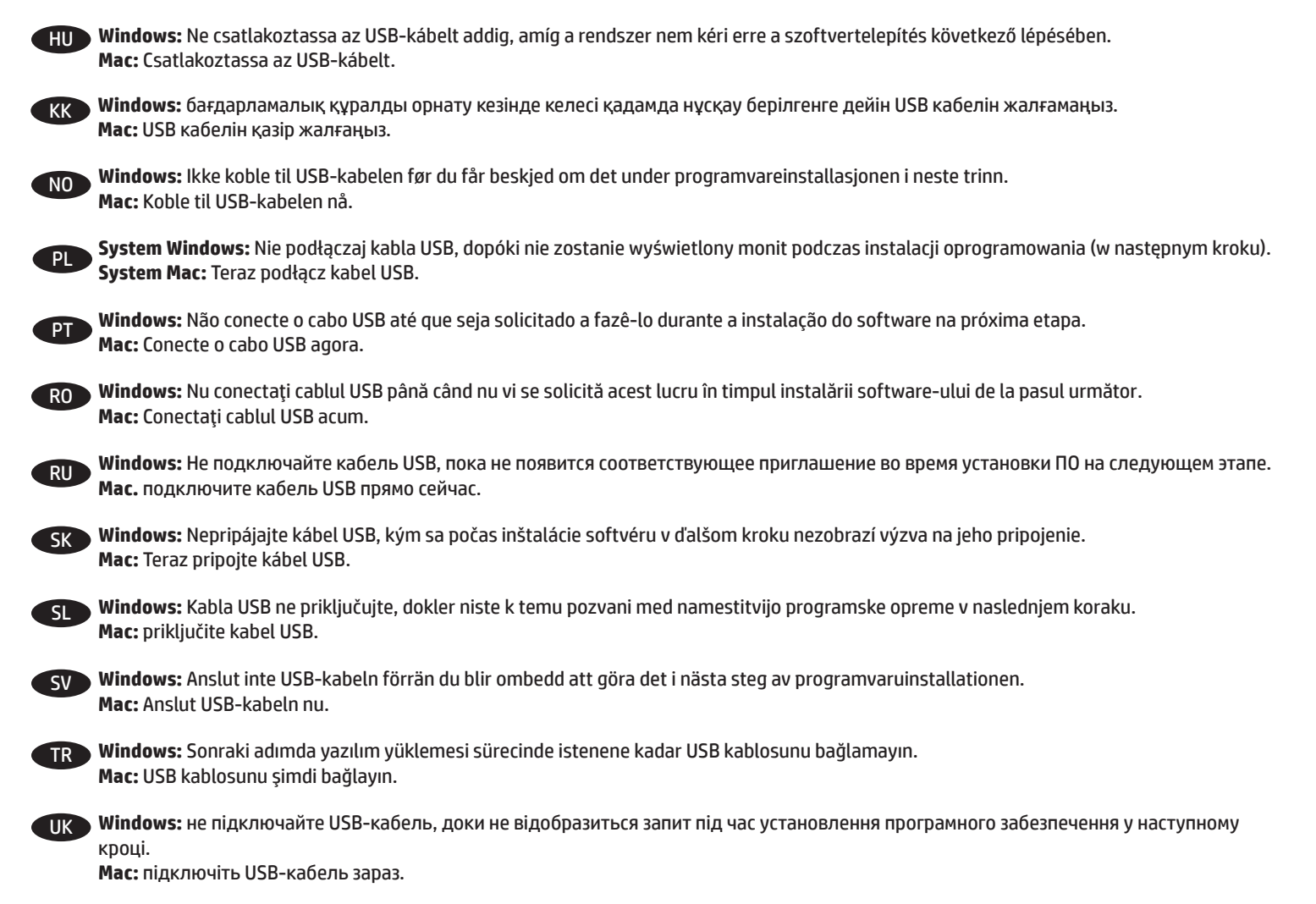

AR **Windows:** ال تقم بتوصيل كبل USB إال بعد مطالبتك بذلك أثناء تثبيت البرامج في الخطوة التالية. **Mac:** ّ وصل كبل USB اآلن.

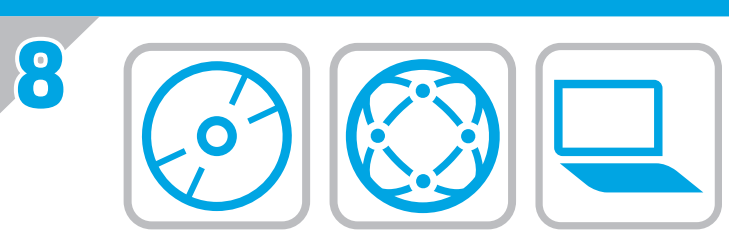

- EN **Download or locate the driver software installation files Method 1: Download from Product Support Web Site (Windows and OS X)**
	- 1. Go to [www.hp.com/support/colorljM651.](http://www.hp.com/support/colorljM651)
	- 2. Select **Software and Drivers**.
	- 3. Download the software for your printer model and operating system.
	- 4. Launch the installation file by clicking on the .exe or .zip file as necessary.

### **Method 2: Install from the printer CD (Windows only)**

Follow the on-screen instructions. See the Install Notes file on the product CD for more specific software installation instructions.

### **Method 3: IT managed setup (Windows only)**

Visit [hp.com/go/upd](http://hp.com/go/upd) to download and install the HP Universal Print Driver.

**NOTE**: For advanced setup for network-connected products, enter the product IP address in the address bar of a Web browser after software installation is complete. To find the IP address, touch the Network button on the product control panel.

- For more product and problem-solving information, see the User Guide on the product CD, and go to the following Web sites:
- In the US, go to [www.hp.com/support/colorljM651](http://www.hp.com/support/colorljM651).
- Outside the US, go to [www.hp.com/support](http://www.hp.com/support). Select your country/region. Click **Product Support & Troubleshooting**. Enter the product name, and then select **Search**.

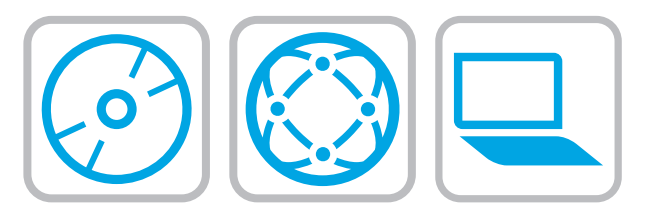

#### FR **Téléchargement ou recherche des fichiers d'installation de l'UPD HP Méthode 1 : Téléchargement depuis le site Web d'assistance produit (Windows et OS X)**

#### 1. Rendez-vous à la page www.hp.com/support/colorljM651.

- 2. Sélectionnez **Pilotes et logiciels**.
- 3. Téléchargez le logiciel adapté à votre modèle d'imprimante et à votre système d'exploitation.
- 4. Lancez le fichier d'installation en cliquant sur le fichier .exe ou .zip le cas échéant.

#### **Méthode 2 : Installation avec le CD de l'imprimante (Windows uniquement)**

Suivez les instructions affichées à l'écran. Consultez les notes d'installation sur le CD du produit pour obtenir des instructions plus détaillées sur l'installation du logiciel.

#### **Méthode 3 : Configuration Géré par le service informatique (Windows uniquement)**

Visitez la page hp.com/go/upd pour télécharger et installer le pilote d'impression universel HP.

**REMARQUE** : pour effectuer la configuration avancée des appareils connectés en réseau, entrez l'adresse IP du produit dans la barre d'adresse d'un navigateur Web après avoir terminé l'installation du produit. Pour connaître l'adresse IP, appuyez sur la touche Réseau sur le panneau de commande de l'appareil. Pour plus d'informations sur l'appareil et le dépannage, consultez le Guide d'utilisation présent sur le CD et rendez-vous sur les sites suivants :

- Aux États-Unis, accédez au site www.hp.com/support/colorljM651.
- En dehors des Etats-Unis, accédez au site www.hp.com/support. Sélectionnez votre pays/région. Cliquez sur **Support produit et dépannage**. Saisissez le nom du produit, puis sélectionnez **Rechercher**.

#### DE **Herunterladen und Öffnen der Treibersoftware-Installationsdateien Methode 1: Download von der Produktsupport-Website (Windows und OS X)**

- 1. Besuchen Sie die Website www.hp.com/support/colorljM651.
- 2. Wählen Sie **Software und Treiber** aus.
- 3. Laden Sie die Software für Ihr Druckermodell und Ihr Betriebssystem herunter.
- 4. Starten Sie die Installationsdatei, indem Sie auf die EXE- oder ZIP-Datei klicken.

#### **Methode 2: Installieren über die Drucker-CD (nur Windows)**

Befolgen Sie die angezeigten Anweisungen. In der Datei mit den Installationshinweisen auf der Geräte-CD finden Sie detailliertere Anweisungen zur Softwareinstallation.

#### **Methode 3: IT-verwaltete Einrichtung (nur Windows)**

Rufen Sie die Website hp.com/go/upd auf, um den HP Universal Print Driver herunterzuladen und zu installieren.

**HINWEIS**: Geben Sie zur umfangreicheren Einrichtung von Geräten, die mit einem Netzwerk verbunden sind, die IP-Adresse des Geräts in der Adressleiste eines Webbrowsers ein, nachdem die Softwareinstallation abgeschlossen ist. Um die IP-Adresse zu finden, berühren Sie die Schaltfläche "Netzwerk" auf dem Bedienfeld des Geräts.

Weitere Informationen zum Gerät und zur Fehlerbehebung finden Sie im Benutzerhandbuch auf der Geräte-CD auf den folgenden Websites:

- Besuchen Sie in den USA www.hp.com/support/colorljM651.
- Besuchen Sie außerhalb der USA www.hp.com/support. Wählen Sie Ihr Land/Ihre Region aus. Klicken Sie auf **Produkte Support & Fehlerbehebung**. Geben Sie den Produktnamen ein, und klicken Sie auf **Suchen**.

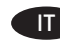

#### **Scaricare o individuare i file di installazione del software del driver Metodo 1: Download dal sito Web di supporto del prodotto (Windows e OS X)**

- 1. Accedere all'indirizzo www.hp.com/support/colorljM651.
- 2. Selezionare **Software e driver**.
- 3. Scaricare il software per il modello della stampante e il sistema operativo in uso.
- 4. Avviare il file di installazione facendo clic sul file .exe o .zip.

#### **Metodo 2: Installazione dal CD della stampante (solo Windows)**

Seguire le istruzioni visualizzate. Per istruzioni dettagliate sull'installazione del software, fare riferimento al file Note di installazione sul CD del prodotto.

#### **Metodo 3: Configurazione gestita da IT (solo Windows)**

Visitare hp.com/go/upd per scaricare e installare HP Universal Print Driver.

**NOTA**: Per le impostazioni avanzate relative ai prodotti collegati in rete, al termine dell'installazione del software immettere l'indirizzo IP del prodotto nell'apposita barra degli indirizzi di un browser Web. Per individuare l'indirizzo IP, toccare il pulsante Rete sul pannello di controllo del prodotto.

Per ulteriori informazioni relative al prodotto e alla risoluzione dei problemi, consultare la Guida per l'utente sul CD del prodotto, quindi visitare i seguenti siti Web:

- Negli Stati Uniti, visitare il sito www.hp.com/support/colorljM651**.**
- Al di fuori degli Stati Uniti, visitare il sito www.hp.com/support. Selezionare il paese/la regione di appartenenza. Fare clic su **Assistenza e risoluzione dei problemi**. Immettere il nome del prodotto, quindi selezionare **Cerca**.

ES **Descargue o localice los archivos de instalación del software del controlador**

#### **Método 1: Descarga desde el sitio web de asistencia del producto (Windows y OS X)**

- 1. Vaya a www.hp.com/support/colorljM651.
- 2. Seleccione **Software y controladores**.
- 3. Descargue el software para su modelo de impresora y sistema operativo.
- 4. Haga clic en el archivo .exe o .zip según sea necesario para iniciar el archivo de instalación.

#### **Método 2: Instalación desde el CD de la impresora (solo Windows)**

Siga las instrucciones que se muestran en la pantalla. Consulte el archivo Notas de instalación incluido en el CD del producto para obtener instrucciones más específicas acerca de la instalación del software.

#### **Método 3: Configuración gestionada de IT (solo Windows)**

Visite hp.com/go/upd para descargar e instalar HP Universal Print Driver.

**NOTA**: Para realizar una configuración avanzada de los productos que se conectan a la red, una vez finalizada la instalación del software, introduzca la dirección IP del producto en la barra de direcciones de un navegador web. Para encontrar la dirección IP, toque el botón Red en el panel de control del producto. Para obtener más información sobre la solución de problemas y sobre el producto, consulte la guía del usuario incluida en el CD del producto y visite los sitios web siguientes:

• En EE. UU., visite www.hp.com/support/colorljM651.

• Fuera de EE. UU., acceda a www.hp.com/support. Seleccione su país/región. Haga clic en **Soporte y solución de problemas del producto**. Introduzca el nombre del producto y, a continuación, seleccione **Buscar**.

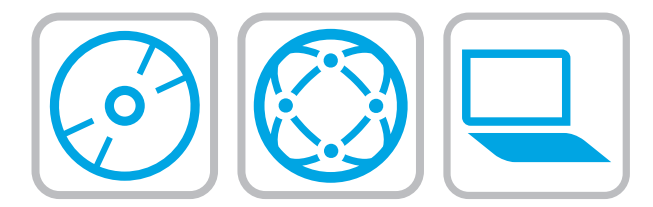

#### CA **Descàrrega o cerca dels fitxers d'instal·lació del programari de controlador**

#### **Mètode 1: descàrrega des del lloc web de suport del producte (Windows i OS X)**

- 1. Aneu a www.hp.com/support/colorljM651.
- 2. Seleccioneu **Programari i controladors**.
- 3. Descarregueu el programari per al vostre model d'impressora i sistema operatiu.
- 4. Obriu el fitxer d'instal·lació fent clic a l'arxiu .exe o .zip.

#### **Mètode 2: instal·lació mitjançant el CD de la impressora (només per al Windows)**

Seguiu les instruccions de la pantalla. Consulteu el fitxer Notes d'instal·lació que s'inclou al CD del producte per trobar instruccions de la instal·lació del programari més específiques.

#### **Mètode 3: Configuració gestionada per TI (només Windows)**

Visiteu hp.com/go/upd per descarregar i instal·lar el Controlador d'impressió universal HP.

**NOTA**: Per fer la configuració avançada dels productes que es connecten a la xarxa, escriviu l'adreça IP del producte a la barra d'adreces d'un navegador web un cop hagi finalitzat la instal·lació del programari. Per trobar l'adreça IP, toqueu el botó Xarxa al tauler de control del producte.

Per obtenir més informació sobre la solució de problemes i sobre el producte, consulteu la guia de l'usuari que s'inclou al CD del producte i visiteu els llocs web següents:

- Als EUA, visiteu www.hp.com/support/colorljM651**.**
- Fora dels EUA, visiteu www.hp.com/support. Seleccioneu el vostre país/regió. Feu clic a **Product Support & Troubleshooting** (Suport i solució de problemes del producte).

Escriviu el nom del producte i, a continuació, seleccioneu **Search** (Cerca).

#### HR **Preuzmite ili locirajte datoteke za instalaciju upravljačkog programa**

#### **Prvi način: Preuzimanje s web-mjesta podrške za proizvod (Windows i OS X)**

- 1. Idite na www.hp.com/support/colorljM651.
- 2. Odaberite **Softver i upravljački programi**.
- 3. Preuzmite softver za svoj model pisača i operacijski sustav.
- 4. Pokrenite datoteku za instalaciju tako da kliknete na .exe ili .zip datoteku ako je potrebno.

#### **Drugi način: instalacija s CD-a pisača (samo za Windows)**

Slijedite upute na zaslonu. Podrobnije upute za instalaciju softvera potražite u datoteci Napomene o instalaciji na CD-u proizvoda.

#### **Treći način: Postavljanje kojim upravlja IT (samo za Windows)** Posjetite hp.com/go/upd da biste preuzeli i instalirali HP Universal upravljački program pisača.

**NAPOMENA**: da biste izvršili napredno postavljanje uređaja povezanih s mrežom, po dovršetku instalacije softvera u adresnu traku web-preglednika unesite IP adresu uređaja. Za pronalaženje IP adrese dodirnite gumb Mreža na upravljačkoj ploči proizvoda. Više informacija o proizvodu i rješavanju problema potražite u korisničkom priručniku na CD mediju proizvoda te na sljedećim web-mjestima:

- U SAD-u idite na www.hp.com/support/colorljM651.
- Izvan SAD-a idite na www.hp.com/support. Odaberite državu/ regiju. Pritisnite **Podrška za proizvod i rješavanje problema**. Unesite naziv proizvoda i odaberite **Pretraživanje**.

#### CS **Stáhněte nebo vyhledejte soubory k instalaci softwaru ovladače**

#### **Způsob 1: Stažení z webových stránek podpory produktu (systém Windows a OS X)**

- 1. Přejděte na web www.hp.com/support/colorljM651.
- 2. Vyberte položku **Software a ovladače**.
- 3. Stáhněte software pro váš model tiskárny a operační systém.
- 4. Spusťte instalační soubor kliknutím na soubor EXE nebo ZIP.

#### **Způsob 2: Instalace z disku CD pro tiskárnu (pouze systém Windows)**

Postupujte podle pokynů na obrazovce. Podrobnější pokyny k instalaci softwaru naleznete v souboru Poznámky k instalaci na disku CD produktu.

**Způsob 3: Řízená instalace IT (pouze systém Windows)**

Navštivte stránku hp.com/go/upd a stáhněte si a nainstalujte Univerzální tiskový ovladač HP.

**POZNÁMKA**: Chcete-li upravit pokročilé nastavení u produktů připojených k síti, zadejte po dokončení instalace softwaru do adresního řádku webového prohlížeče IP adresu produktu. Chcete-li zjistit adresu IP, stiskněte na ovládacím panelu produktu tlačítko Síť. Další informace o produktu a řešení problémů naleznete v uživatelské příručce na disku CD produktu a na následujících stránkách:

- V USA přejděte na stránky www.hp.com/support/colorljM651.
- Mimo USA na stránkách www.hp.com/support. Vyberte zemi/ oblast. Klikněte na kartu **Podpora produktů a řešení potíží**. Zadejte název produktu a poté zvolte tlačítko **Hledat**.
- DA **Download eller find driversoftwareinstallationsfiler Metode 1: Download fra webstedet for produktsupport (Windows og OS X)**
	- 1. Gå til www.hp.com/support/colorljM651.
	- 2. Vælg **Software og drivere**.
	- 3. Download softwaren til din printermodel og dit operativsystem.
	- 4. Start installationsfilen ved at klikke på .exe- eller .zip-filen.

#### **Metode 2: Installer fra printer-cd'en (kun Windows)**

Følg vejledningen på skærmen. Se filen med bemærkninger om installationen på produkt-cd'en for en mere specifik vejledning til installation af softwaren.

#### **Metode 3: It-administreret opsætning (kun Windows)**

Besøg hp.com/go/upd for at hente og installere HP Universalprinterdriveren.

**Bemærk**: Til avanceret opsætning af produkter, der er tilsluttet et netværk, skal du angive produktets IP-adresse i adresselinjen i en webbrowser, når installationen af softwaren er fuldført. Du kan finde IP-adressen ved at trykke på knappen Netværk på produktets kontrolpanel.

Du kan få flere oplysninger om produktet og problemløsning i brugervejledningen på produkt-cd'en og på følgende websteder: • I USA skal du gå til www.hp.com/support/colorljM651.

- 
- Uden for USA skal du gå til www.hp.com/support. Vælg dit land/område. Klik på **Produktsupport og fejlfinding**. Indtast produktnavnet, og vælg derefter **Søg**.

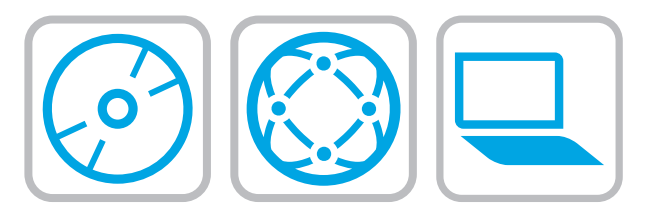

# NL **De software-installatiebestanden van het stuurprogramma zoeken of downloaden**

**Methode 1: Downloaden vanaf de website voor productondersteuning (Windows en OS X)**

- 1. Ga naar www.hp.com/support/colorljM651.
- 2. Selecteer **Software en stuurprogramma's**.
- 3. Download de software voor uw printermodel en het besturingssysteem.
- 4. Start het installatiebestand door zo nodig op het .exe- of .zipbestand te klikken

#### **Methode 2: Installeren vanaf de printer-cd (alleen Windows)**

Volg de instructies op het scherm. Raadpleeg het bestand met installatie-instructies op de product-cd voor meer specifieke installatie-instructies voor de software.

#### **Methode 3: IT-beheerde instellingen (alleen Windows)**

Bezoek hp.com/go/upd om de HP Universal-printerdriver te downloaden en installeren.

**OPMERKING**: Voor geavanceerde configuratie van met een netwerk verbonden apparaat, voert u het IP-adres van het apparaat in de adresbalk van een webbrowser in nadat de software-installatie is voltooid. Om het IP-adres te vinden, raakt u de knop Netwerk aan op het bedieningspaneel van het apparaat.

Voor meer informatie over het apparaat en het oplossen van problemen, raadpleegt u de gebruikershandleiding op de product-cd en gaat u naar de volgende websites:

- Als u in de VS bent, ga dan naar www.hp.com/support/colorljM651.
- Ga buiten de VS naar www.hp.com/support. Selecteer uw land/ regio. Klik op **Productondersteuning & probleemoplossing**. Voer de productnaam in en selecteer **Zoeken**.

FI **Ohjainohjelmiston asennustiedostojen lataaminen tai etsiminen Menetelmä 1: Lataaminen tuotetuen sivustosta (Windows ja OS X)**

- 1. Siirry osoitteeseen www.hp.com/support/colorljM651.
- 2. Valitse **Ohjelmisto ja ohjaimet**.
- 3. Lataa tulostimen mallia ja käyttöjärjestelmää vastaava ohjelmisto.
- 4. Suorita asennustiedosto napsauttamalla .exe- tai .ziptiedostoa tarpeen mukaan.

**Menetelmä 2: Asentaminen tulostimen CD-levyltä (vain Windows)** Noudata näyttöön tulevia ohjeita. Tarkempia ohjeita ohjelmiston asennusta varten on Asennushuomautukset-tiedostossa laitteen CD-levyllä.

**Menetelmä 3: IT-osaston hallinnoima määritys (vain Windows)** Siirry osoitteeseen hp.com/go/upd ja lataa ja asenna HP:n yleinen tulostinohjain.

**HUOMAUTUS**: Jos haluat määrittää lisäasetuksia verkkoon liitetylle laitteelle, kirjoita laitteen IP-osoite verkkoselaimen osoitekenttään ohjelmiston asennuksen jälkeen. Voit tarkistaa IP-osoitteen koskettamalla Network (Verkko) -painiketta laitteen ohjauspaneelissa. Lisätietoja laitteesta ja ongelmanratkaisusta on käyttöoppaassa laitteen CD-levyllä ja seuraavilla verkkosivustoilla:

- Yhdysvallat: siirry osoitteeseen www.hp.com/support/colorljM651.
- Yhdysvaltain ulkopuolella: www.hp.com/support. Valitse maa tai alue. Valitse **Tuotetuki ja vianmääritys**. Kirjoita tuotteen nimi ja valitse sitten **Hae**.

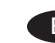

#### **Λήψη ή εντοπισμός των αρχείων εγκατάστασης του λογισμικού**  EL **προγραμμάτων οδήγησης**

#### **Μέθοδος 1: Λήψη από τη διαδικτυακή τοποθεσία υποστήριξης προϊόντων (Windows και OS X)**

- 1. Μεταβείτε στη διεύθυνση www.hp.com/support/colorljM651.
- 2. Επιλέξτε **Λογισμικό και προγράμματα οδήγησης**.
- 3. Κάντε λήψη του κατάλληλου λογισμικού για το μοντέλο του εκτυπωτή σας και το λειτουργικό σύστημα.
- 4. Ανοίξτε το αρχείο εγκατάστασης κάνοντας κλικ στο αρχείο .exe ή .zip, ανάλογα.

#### **Μέθοδος 2: Εγκατάσταση από το CD του εκτυπωτή (μόνο στα Windows)**

Ακολουθήστε τις οδηγίες που εμφανίζονται στην οθόνη. Για πιο συγκεκριμένες οδηγίες σχετικά με τη διαδικασία εγκατάστασης του λογισμικού, ανατρέξτε στο αρχείο "Σημειώσεις εγκατάστασης" στο CD της συσκευής.

**Μέθοδος 3: Ρύθμιση με διαχείριση IT (μόνο για Windows)** Επισκεφθείτε τη διεύθυνση hp.com/go/upd για λήψη και εγκατάσταση του HP Universal Print Driver.

**ΣΗΜΕΙΩΣΗ**: Για τη σύνθετη ρύθμιση συσκευών που συνδέονται σε δίκτυο, πληκτρολογήστε τη διεύθυνση IP της συσκευής στη γραμμή διευθύνσεων ενός προγράμματος περιήγησης στο web μετά την εγκατάσταση του λογισμικού. Για να βρείτε τη διεύθυνση IP, πατήστε το κουμπί δικτύου στον πίνακα ελέγχου της συσκευής. Για περισσότερες οδηγίες σχετικά με το προϊόν και την αντιμετώπιση προβλημάτων, ανατρέξτε στον Οδηγό χρήσης στο CD του προϊόντος ή επισκεφθείτε τις ακόλουθες τοποθεσίες web:

- Αν βρίσκεστε στις Η.Π.Α., επισκεφτείτε τη διεύθυνση www.hp.com/support/colorljM651.
- Αν βρίσκεστε εκτός Η.Π.Α., επισκεφθείτε τη διεύθυνση: www.hp.com/support. Επιλέξτε χώρα/περιοχή. Κάντε κλικ στην επιλογή **Υποστήριξη προϊόντων & Βοήθεια**. Πληκτρολογήστε το όνομα προϊόντος και, στη συνέχεια, επιλέξτε **Αναζήτηση**.

#### **Az illesztőprogram telepítőfájljainak letöltése vagy megkeresése** HU**1. módszer: Letöltés a terméktámogatási webhelyről (Windows és OS X)**

- 1. Látogasson el a következő weboldalra: www.hp.com/support/ colorliM651.
- 2. Válassza a **Szoftverek és illesztőprogramok** lehetőséget.
- 3. Töltse le a nyomtatótípusának és operációs rendszerének megfelelő szoftvert.
- 4. Futtassa a telepítőfájlt: ehhez kattintson az .exe vagy a .zip fájlra.

**2. módszer: Telepítés a nyomtató CD-jéről (csak Windows)**

Kövesse a képernyőn megjelenő utasításokat. További, speciális szoftvertelepítési utasításokért tekintse meg a termék CD lemezén található Telepítési útmutató fájlt.

**3. módszer: Informatikus által felügyelt (csak Windows esetén)** Látogasson el a hp.com/go/upd weboldalra, és töltse le a HP Universal Print Driver illesztőprogramot.

**MEGJEGYZÉS**: Hálózathoz csatlakozó készülékek esetén a speciális beállításhoz a szoftver telepítését követően adja meg a termék IP-címét webböngészője címsorában. Az IP-cím megkereséséhez érintse meg a termék kezelőpaneljén található Hálózat gombot. További, a termékkel és problémamegoldási tudnivalókkal kapcsolatos információkért tekintse meg a termékhez tartozó CD-lemezen található Használati útmutatót, és tekintse meg az alábbi weboldalakat:

- Ha Ön az Egyesült Államokban tartózkodik, látogasson el a www.hp.com/support/colorljM651 weboldalra.
- Ha az Egyesült Államokon kívül, tekintse meg a www.hp.com/ support weboldalt. Válassza ki a megfelelő országot/térséget. Kattintson a **Terméktámogatás és hibaelhárítás** elemre. Adja meg a készülék nevét, majd válassza a **Keresés** elemet.

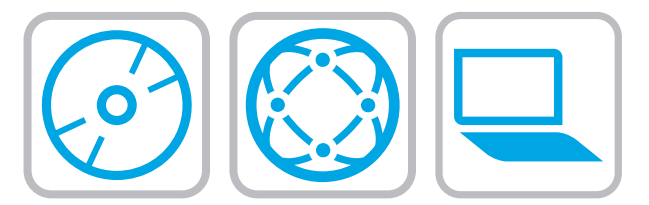

#### **Драйвер бағдарламалық жасақтаманы орнату файлдарын**  KK **жүктеп алып орналастырыңыз**

#### **1-әдіс: Принтерді қолдау веб-торабынан жүктеп алу (Windows және OS X)**

1. Мына торапқа өтіңіз: www.hp.com/support/colorljM651.

- 2. **Software and drivers** (Бағдарламалық жасақтама және драйверлер) опциясын таңдаңыз.
- 3. Принтер үлгісі мен операциялық жүйесі бағдарламалық жасақтамасын жүктеп алыңыз.
- 4. .exe немесе .zip файлын қажетінше басу арқылы орнату файлын іске қосыңыз.

#### **2-әдіс: Принтердің ықшам дискісінен орнату (тек Windows)**

Экрандағы нұсқауларды орындаңыз. Бағдарламалық құралдарды орнату жөніндегі нақтырақ нұсқауларды өнімнің ықшам дискісіндегі «Install Notes» (Орнату ескертпелері) файлынан қараңыз.

#### **3-әдіс: IT managed setup (Windows only)**

HP әмбебап баспа драйверін жүктеп алу және орнату үшін hp.com/go/upd торабына кіріңіз.

**ЕСКЕРТПЕ**. желіге қосылатын өнімдердің қосымша параметрлерін орнату үшін, бағдарламалық құралды орнату аяқталғаннан кейін өнімнің IP мекенжайын браузердің мекенжай жолағына енгізіңіз. IP мекенжайын табу үшін, өнімнің басқару тақтасындағы Желі түймесін түртіңіз. Өнім және мәселелерді шешу туралы қосымша ақпарат алу үшін, өнімнің ықшам дискісіндегі Пайдаланушы нұсқаулығын қараңыз немесе мына веб-тораптарға өтіңіз:

- АҚШ-та www.hp.com/support/colorljM651 торабына өтіңіз.
- АҚШ-тан тыс елдерде www.hp.com/support торабына өтіңіз. Еліңізді/аймағыңызды таңдаңыз. **Product Support & Troubleshooting** (Өнімді қолдау және ақаулықтарды жою) түймешігін басыңыз. Өнім атауын енгізіп, **Search** (Іздеу) опциясын таңдаңыз.

#### **Last ned eller finn installasjonsfilene for driveren** NO **Metode 1: Last ned fra nettstedet for produktstøtte (Windows og OS X)**

- 1. Gå til www.hp.com/support/colorljM651.
- 2. Velg **Programvare og drivere**.
- 3. Last ned programvaren for skrivermodellen og operativsystemet.
- 4. Åpne installasjonsfilen ved å klikke på .exe- eller .zip-filen etter behov.

#### **Metode 2: Installere fra skriver-CD-en (bare Windows)**

Følg instruksjonene på skjermen. Se filen med installeringsmerknader på produkt-CDen for mer spesifikke instruksjoner for programvareinstallering.

#### **Metode 3: IT-administrert oppsett (bare Windows)**

Gå til hp.com/go/upd for å laste ned og installere HP Universal skriverdriver.

**MERK**: For avansert oppsett for nettverkstilkoblede produkter angir du produktets IP-adresse i adressefeltet i en nettleser etter at installeringen av programvaren er fullført. Du finner IP-adressen ved å trykke på knappen Nettverk på produktets kontrollpanel. For mer informasjon om produktet og problemløsning kan du se i brukerhåndboken på produkt-CDen og gå til følgende webområder:

- Brukere i USA kan gå til www.hp.com/support/colorljM651**.**
- Brukere utenfor USA kan gå til www.hp.com/support. Velg land/ region. Klikk på **Produktstøtte og feilsøking**. Angi navnet på produktet, og velg deretter **Søk**.

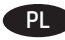

#### **Znajdź lub pobierz pliki instalacyjne sterownika oprogramowania**

- **Sposób 1: Pobieranie z witryny pomocy (Windows and OS X)**
- 1. Przejdź do strony www.hp.com/support/colorljM651.
- 2. Wybierz **oprogramowanie i sterowniki.**
- 3. Pobierz oprogramowanie dla swojego modelu drukarki i systemu operacyjnego.
- 4. Uruchom plik instalacyjny, klikając plik .exe lub .zip.

#### **Sposób 2: Instalacja z dostarczonej z drukarką płyty CD (tylko Windows)**

Postępuj zgodnie z instrukcjami wyświetlanymi na ekranie. Więcej informacji na temat instalacji oprogramowania zawiera plik "Uwagi na temat instalacji" na dołączonej do produktu płycie CD.

# **Sposób 3: Konfiguracja zarządzania IT (tylko system Windows)**

Przejdź na stronę hp.com/go/upd, aby pobrać i zainstalować sterownik HP Universal Print Driver.

**UWAGA**: Aby uzyskać dostęp do zaawansowanych ustawień produktu związanych z siecią, po zakończeniu instalacji oprogramowania w pasku adresu przeglądarki wpisz adres IP produktu. Adres IP wyświetli się po dotknięci przycisku Sieć w panelu sterowania produktu.

Więcej informacji na temat rozwiązywania problemów związanych z produktem znajduje się w Podręczniku użytkownika na dołączonej do produktu płycie CD oraz na stronach internetowych:

- W USA: www.hp.com/support/colorljM651.
- Poza USA: www.hp.com/support. Wybierz kraj/region. Wybierz **Pomoc i rozwiązywanie problemów**. Wpisz nazwę produktu i kliknij opcję **Szukaj**.

#### **Faça download ou localize os arquivos de instalação do**  PT**software do driver**

#### **Método 1: Faça download no Site da Web para Suporte do Produto (Windows e OS X)**

- 1. Acesse www.hp.com/support/colorljM651.
- 2. Selecione **Software e Drivers**.
- 3. Faça o download do software para seu modelo de impressora e sistema operacional.
- 4. Inicie o arquivo de instalação clicando no arquivo .exe ou .zip, como necessário.

#### **Método 2: Instale do CD da impressora (somente Windows)**

Siga as instruções na tela. Para instruções de instalação de software mais específicas, consulte o arquivo Notas de Instalação do CD do produto.

#### **Método 3: Configuração gerenciada por TI (somente Windows)** Acesse hp.com/go/upd para fazer download do HP Universal Print Driver e instalá-lo.

**NOTA**: Para realizar configurações avançadas em equipamentos conectados em rede, insira o endereço IP do equipamento na barra de endereço de algum navegador de web após concluir a instalação do software. Para localizar o endereço IP, toque no botão Rede no painel de controle do produto.

Para mais informações sobre o produto e solução de problemas, consulte o Guia do Usuário no CD do produto e acesse os seguintes sites:

- Nos EUA, acesse www.hp.com/support/ljM651**.**
- Fora dos EUA, acesse www.hp.com/support. Selecione seu país/ região. Clique **em Suporte e solução de problemas do produto**. Insira o nome do produto e selecione **Pesquisar**.

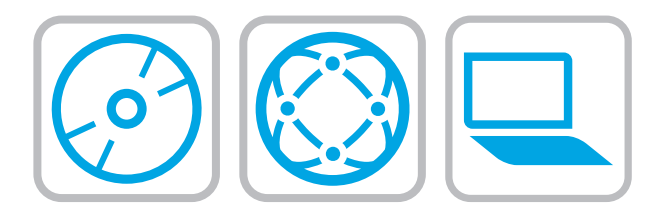

#### **Descărcaţi sau localizaţi fişierele de instalare a software-ului**  RO **de driver**

#### **Metoda 1: Descărcare de pe site-ul web de asistenţă pentru produs (Windows şi OS X)**

- 1. Accesaţi www.hp.com/support/colorljM651.
- 2. Selectaţi **Software şi drivere.**
- 3. Descărcaţi software-ul pentru sistemul de operare şi modelul imprimantei dvs.
- 4. Lansaţi fişierul de instalare făcând clic pe fişierul .exe sau .zip, după caz.

**Metoda 2: Instalare de pe CD-ul imprimantei (numai Windows)** Urmaţi instrucţiunile de pe ecran. Pentru instrucțiuni specifice de instalare a software-ului, consultați fișierul cu note de instalare de pe CD-ul produsului.

#### **Metoda 3: Configurare gestionată IT (numai pentru Windows)**

Vizitați hp.com/go/upd pentru a descărca și a instala HP Universal Print Driver.

**NOTĂ**: Pentru configurarea avansată a produselor conectate la rețea, introduceți adresa IP a produsului în bara de adrese a unui browser web după finalizarea instalării software-ului. Pentru a găsi adresa IP, atingeţi butonul Reţea de pe panoul de control al produsului. Pentru informaţii suplimentare despre produs şi despre solutionarea problemelor, consultați Ghidul utilizatorului de pe CD-ul produsului şi accesaţi următoarele site-uri Web:

- În SUA, accesați www.hp.com/support/colorliM651.
- În alte ţări decât S.U.A., consultaţi www.hp.com/support. Selectaţi ţara/regiunea. Faceţi clic pe **Asistenţă şi depanare**. Introduceţi numele produsului, apoi selectaţi **Căutare**.

#### **Загрузка или поиск файлов установки ПО драйвера** RU

- **Метод 1: Загрузка с сайта поддержки продукта (Windows и OS X)**
- 1. Перейдите на веб-сайт www.hp.com/support/colorljM651.
- 2. Выберите **ПО и драйверы**.
- 3. Загрузите ПО для своей модели принтера и ОС.
- 4. Щелчком мыши запустите файл установки EXE или ZIP.

#### **Метод 2: Установка с компакт-диска принтера (только для Windows)**

Следуйте инструкциям на экране. Подробные инструкции по установке ПО см. на компакт-диске устройства.

#### **Метод 3: ИТ-настройка (только Windows)**

Перейдите на страницу hp.com/go/upd, чтобы скачать и установить универсальный драйвер печати HP Universal Print Driver.

**ПРИМЕЧАНИЕ**. Для расширенной настройки подключенных к сети устройств введите IP-адрес устройства в адресную строку веб-браузера после завершения установки ПО. Чтобы найти IPадрес, нажмите кнопку "Сеть" на панели управления устройства. Дополнительные сведения об устройстве и способах устранения неполадок см. в "Руководстве пользователя" на компакт-диске устройства, а также на следующих веб-сайтах:

- Если вы находитесь в США, перейдите на страницу www. hp.com/support/colorljM651.
- За пределами США www.hp.com/support. Выберите свою страну/регион. Нажмите **Поддержка продуктов и устранение неполадок**. Введите наименование продукта и нажмите **Поиск**.

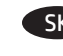

**Prevzatie alebo vyhľadanie inštalačných súborov softvéru ovládača** SK **Metóda č. 1: Prevzatie z webovej lokality podpory produktu (systém Windows a OS X)**

- 1. Prejdite na lokalitu www.hp.com/support/colorljM651.
- 2. Vyberte položku **Software and Drivers (Softvér a ovládače)**.
- 3. Prevezmite softvér pre váš model tlačiarne a operačný systém.
- 4. Spustite inštalačný súbor kliknutím podľa potreby na súbor .exe alebo .zip.

**Metóda č. 2: inštalácia z disku CD tlačiarne (len systém Windows)** Postupujte podľa pokynov na obrazovke. Podrobnejší postup inštalácie softvéru nájdete v súbore Poznámky k inštalácii na disku CD dodanom so zariadením.

**Metóda č. 3: Spravovaná inštalácia IT (len systém Windows)** Navštívte lokalitu hp.com/go/upd na prevzatie a inštaláciu univerzálneho tlačového ovládača HP.

**POZNÁMKA**: Ak chcete získať prístup k rozšíreným nastaveniam pre produkty pripojené k sieti, po dokončení inštalácie softvéru zadajte do panela s adresou vo webovom prehliadači adresu IP zariadenia. Adresu IP zistíte, ak sa dotknete tlačidla Sieť na ovládacom paneli zariadenia. Ďalšie informácie o zariadení a riešení problémov nájdete v používateľskej príručke na disku CD dodanom so zariadením alebo na nasledujúcich webových stránkach:

- V USA prejdite na stránku www.hp.com/support/colorljM651.
- Mimo USA prejdite na lokalitu www.hp.com/support. Vyberte svoju krajinu/oblasť. Kliknite na položku **Product Support & Troubleshooting (Podpora produktov a riešenie problémov)**. Zadajte názov zariadenia a potom vyberte položku **Search (Hľadať)**.
- **Prenesite ali poiščite namestitvene datoteke za gonilnik** SL**1. način: prenos s spletnega mesta s podporo za izdelek (Windows in OS X)**
	- 1. Obiščite www.hp.com/support/colorljM651.
	- 2. Izberite **Software and Drivers** (Programska oprema in gonilniki).
	- 3. Prenesite programsko opremo za vaš model tiskalnika in operacijski sistem.
	- 4. Zaženite namestitveno datoteko tako, da kliknete ustrezno datoteko .exe ali .zip.

#### **2. način: Namestitev s CD-ja tiskalnika (samo Windows)**

Upoštevajte navodila na zaslonu. Za podrobnejša navodila o namestitvi programske opreme si oglejte datoteko z navodili za namestitev na CD-ju izdelka.

#### **3. način: nastavitev izvede IT (samo Windows)**

Obiščite hp.com/go/upd ter prenesite in namestite HP-jev univerzalni gonilnik tiskalnika.

**OPOMBA**: za napredno nastavitev omrežnih izdelkov po končani namestitvi programske opreme vnesite naslov IP izdelka v naslovno vrstico spletnega brskalnika. Naslov IP najdete tako, da se dotaknete gumba Omrežje na nadzorni plošči izdelka. Za več informacij o izdelku in odpravljanju težav si oglejte Uporabniški priročnik na CD-ju izdelka in obiščite naslednji spletni mesti:

- V ZDA obiščite www.hp.com/support/colorljM651.
- Zunaj ZDA obiščite www.hp.com/support. Izberite svojo državo/ regijo. Kliknite zavihek **Podpora in odpravljanje težav**. Vnesite ime izdelka in nato izberite **Išči**.

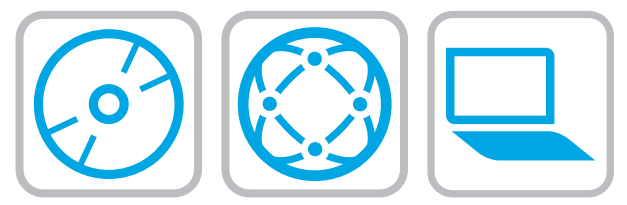

#### **Hämta eller lokalisera programinstallationsfilerna för**  SV **drivrutinen**

#### **Metod 1: Hämta från webbplatsen för produktsupport (Windows och OS X)**

- 1. Gå till www.hp.com/support/colorljM651.
- 2. Välj **Programvara och drivrutiner**.
- 3. Hämta programvaran till din skrivarmodell och operativsystem.
- 4. Starta installationsfilen genom att klicka på filen .exe eller .zip efter behov.

**Metod 2: Installera från skrivarens cd-skiva (endast Windows)**

Följ instruktionerna på skärmen. Mer information finns i filen Installationsanvisningar på produktens CD.

#### **Metod 3: IT-hanterad installation (endast Windows)**

Besök sidan hp.com/go/upd för att hämta och installera HP Universal Print Driver.

**Obs**! För avancerad installation av nätverksanslutna produkter anger du produktens IP-adress i adressfältet i en webbläsare, när programvaruinstallationen är slutförd. Du hittar IPadressen genom att trycka på knappen Nätverk på produktens kontrollpanel.

Om du vill ha mer information om produkten och om problemlösning läser du användarhandboken på cd-skivan och går till följande webbsidor:

- I USA går du till www.hp.com/support/colorljM651.
- Utanför USA går du till www.hp.com/support. Välj ditt land eller din region. Klicka på **Produktsupport och felsökning**. Ange produktnamnet och välj sedan **Sök**.

# **Sürücü yazılımı kurulum dosyalarını indirme veya bulma** TR

- **1. Yöntem: Ürün Destek Web Sitesinden indirin (Windows ve OS X)**
- 1. Şu adrese gidin: www.hp.com/support/colorljM651.
- 2. **Yazılım ve sürücüler** seçeneğini belirleyin.
- 3. Yazıcı modelinize ve işletim sisteminize uygun yazılımı indirin.
- 4. Gerektiği şekilde .exe veya .zip dosyasını tıklayarak kurulum dosyasını başlatın.

#### **2. Yöntem: Yazıcı CD'sinden yükleyin (yalnızca Windows)**

Ekrandaki yönergeleri izleyin. Daha spesifik yazılım yükleme talimatları için ürün CD'sindeki Yükleme Notları dosyasına bakın.

#### **3. Yöntem: BT yönetimli kurulum (yalnızca Windows)**

HP Evrensel Yazdırma Sürücüsü'nü indirmek ve yüklemek için hp.com/go/upd adresini ziyaret edin.

**NOT**: Ağa bağlı ürünlerin gelişmiş kurulumu için yazılım yüklemesi tamamlandıktan sonra Web tarayıcısının adres çubuğuna ürünün IP adresini girin. IP adresini bulmak için ürün kontrol panelindeki Ağ düğmesine dokunun.

Ürünlere ve sorun çözmeye yönelik daha fazla bilgi için ürün CD'sindeki Kullanıcı Kılavuzu'na bakın ve aşağıdaki Web sitelerine gidin:

- ABD'de www.hp.com/support/colorljM651 adresini ziyaret edin.
- ABD dışındaysanız www.hp.com/support adresine gidin. Ülkenizi/bölgenizi seçin. **Ürün Desteği ve Sorun Giderme** sekmesini tıklatın. Ürün adını girin ve ardından **Ara** seçeneğini belirleyin.

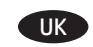

#### **Завантажте або знайдіть файли для інсталяції програмного драйвера**

#### **Спосіб 1: Завантаження з веб-сайту підтримки виробу (для ОС Windows і OS X)**

- 1. Відвідайте сторінку www.hp.com/support/colorljM651.
- 2. Виберіть **Software and drivers** (Програмне забезпечення та драйвери).
- 3. Завантажте програмне забезпечення для вашої моделі принтера та операційної системи.
- 4. За необхідності запустити файл для інсталяції можна, вибравши файл .exe або .zip.

#### **Спосіб 2: Установка з компакт-диску принтера (лише для ОС Windows)**

Дотримуйтеся вказівок на екрані. Докладніші вказівки щодо інсталяції програмного забезпечення див. у файлі «Вказівки щодо інсталяції» на компакт-диску з комплекту виробу.

#### **Спосіб 3: Клієнтське налаштування (лише для ОС Windows)** Зі сторінки hp.com/go/upd можна завантажити й інсталювати драйвер HP Universal Print Driver.

**Примітка**. Для розширеного налаштування підключених до мережі пристроїв введіть IP-адресу пристрою в адресному рядку браузера після завершення інсталяції програмного забезпечення. Щоб знайти IP-адресу, натисніть кнопку Network (Мережа) на панелі керування пристрою. Додаткові відомості про пристрій і вирішення проблем див. в Посібнику користувача на компакт-диску, що постачається із пристроєм, а також на веб-сайтах.

- Якщо ви в США, перейдіть на сторінку www.hp.com/support/ colorliM651.
- В інших країнах: www.hp.com/support. Виберіть свою країну/регіон. Натисніть **Product Support & Troubleshooting** (Підтримка виробу та усунення несправностей). Введіть назву пристрою і виберіть **Search** (Пошук).

#### AR **تنز يل ملفات تثبيت برنامج التشغيل أو تحديد ماكنهi األسلوب األول: التنز يل من موقع الو يب الخاص بدعم المنتج )OS Xو Windows(**

1. انتقل إلى www.hp.com/support/colorljM651.

- .2 حدد **البرامج وبرامج التشغيل**.
- .3 قم بتنزيل البرنامج الخاص بطراز طابعتك ونظام التشغيل.
- .4 قم بتشغيل ملف التثبيت من خالل النقر على ملف .exe أو .zip حسب الضرورة.

# **الطريقة :2 التثبيت من القرص المدمج الخاص بالطابعة )Windows فقط(**

اتبع الإرشادات التي تظهر على الشاشة. راجع ملف ملاحظات التثبيت الموجود على القرص المدمج الخاص بالمنتج للحصول على المزيد من إرشادات تثبيت البرنامج المحددة.

# <mark>الأسلوب الثالث: الإعداد المُدار بتقنية المعلومات **(Windows فقط)**<br>تفضل بزيارة <u>hp.com/go/upd ل</u>تنزيل برنامج تشغيل الطباعة</mark> العالمي من HP وتثبيته.

<mark>ملاحظة</mark>: للحصول على الإعدادات المتقدمة للمنتجات المتصلة بالشبكة، أدخل عنوان IP المنتج في شريط عنوان مستعرض الويب بعد الانتهاء من تثبيت البرنامج. للعثور على عنوان IP، المس زر Network (الشبكة) على لوحة التحكم الخاصة بالمنتج. للحصول على المزيد من المعلومات المتعلقة بالمنتج وبحل المشالك، راجع دليل المستخدم الموجود على القرص المدمج الخاص بالمنتج، وانتقل إلى مواقع ويب التالية:

• في الولايات المتحدة، انتقل إلى www.hp.com/support/colorljM651 • خارج الولايات المتحدة، انتقل إلى www.hp.com/support. حدد البلد/ المنطقة لديك. انقر فوق **Troubleshooting & Support Product**( دعم المنتج واستكشاف الأخطاء وإصلاحها). أدخل اسم المنتج، ثم حدد **بحث**.

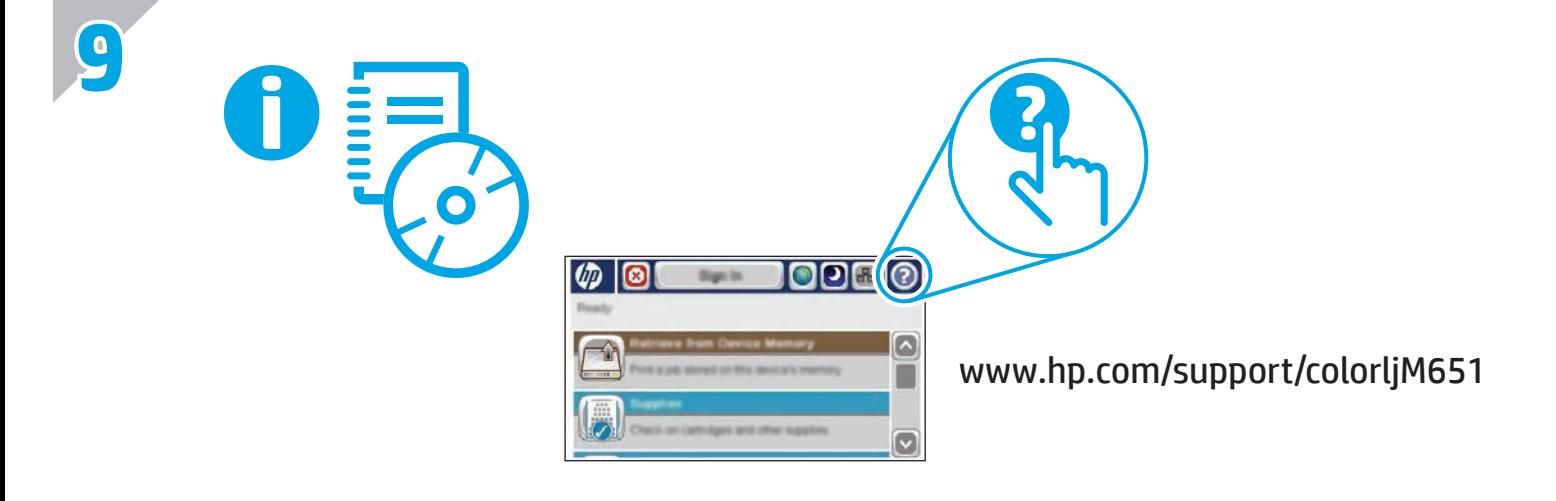

- EN For more information, see the User Guide on the product CD and visit the support Web site for this product. Touch the **Help** button on the product control panel to access Help topics.
- Pour obtenir plus d'informations, consultez le Manuel de l'utilisateur sur le CD-ROM du produit et visitez le site Web d'assistance de ce produit. Appuyez sur le bouton **Aide** sur le panneau de commande de produit pour accéder aux rubriques d'aide..

DE Weitere Informationen finden Sie im Benutzerhandbuch auf der Geräte-CD oder auf der Support-Website dieses Geräts. Berühren Sie die Schaltfläche **Hilfe** auf dem Bedienfeld des Geräts, um auf die Hilfethemen zuzugreifen.

Per maggiori informazioni, vedere la Guida utente nel CD del prodotto e visitare il sito Web del supporto per questo prodotto. Per accedere agli argomenti della Guida, toccare il pulsante **Guida** sul pannello di controllo del prodotto.

ES Para obtener más información, consulte la Guía de usuario del CD del producto y visite el sitio web de asistencia técnica para este producto. Toque el botón **Ayuda** en el panel de control del producto para acceder a los temas de ayuda.

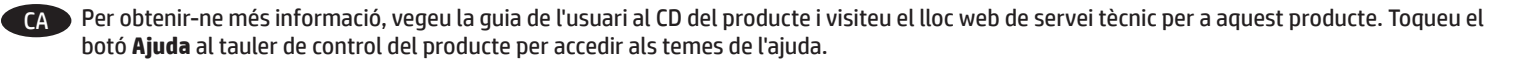

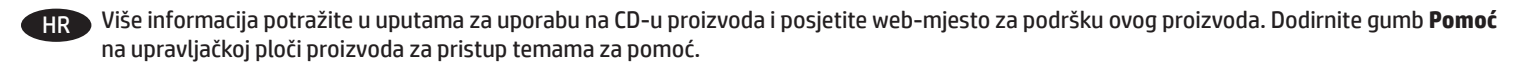

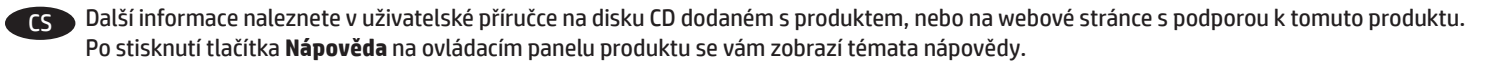

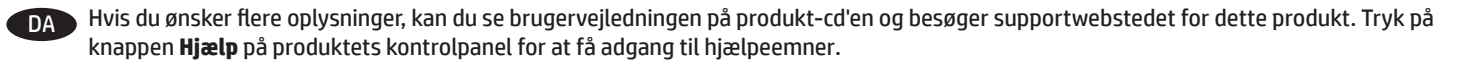

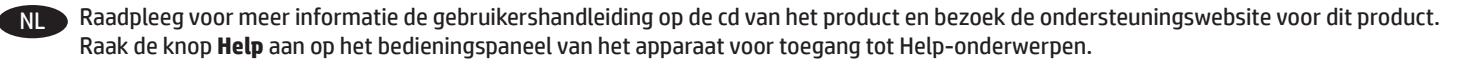

FI Lisätietoja on laitteen mukana toimitetulla CD-levyllä olevassa käyttöoppaassa ja laitteen tukisivustossa verkossa. Voit käyttää laitteen ohjetta napsauttamalla ohjauspaneelissa olevaa **Ohje**-painiketta.

EL Για περισσότερες πληροφορίες, ανατρέξτε στον Οδηγό χρήσης στο CD του προϊόντος και επισκεφτείτε την τοποθεσία υποστήριξης για το προϊόν στο web. Αγγίξτε το κουμπί **Βοήθεια** στον πίνακα ελέγχου του προϊόντος για να αποκτήσετε πρόσβαση στα θέματα της βοήθειας.

HU További tájékoztatásért olvassa el a készülékhez mellékelt CD-n található Használati útmutatót, illetve keresse fel a készülék támogatási webhelyét. A súgótémaköröket a készülék vezérlőpultján található **Súgó** gomb megérintésével nyithatja meg.

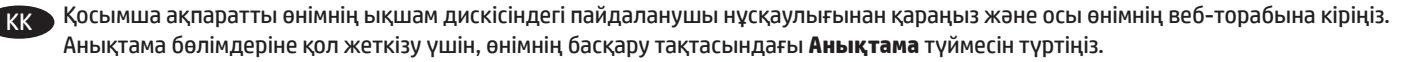

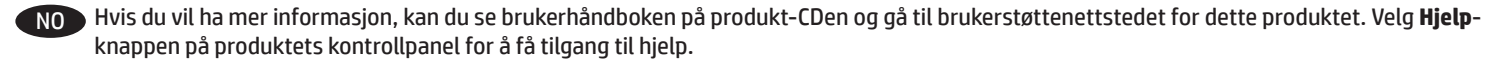

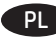

 $\bullet$  Więcej informacji znajduje się w Instrukcji obsługi na dysku CD dołączonym do produktu lub w witrynie pomocy technicznej do produktu. Wciśnij przycisk **Pomoc** na panelu sterowania urządzenia, aby przejść do tematów pomocy.

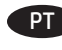

PT Para obter mais informações, consulte o Guia do usuário no CD do produto e visite o site de suporte deste produto. Toque no botão **Ajuda** no painel de controle do produto para acessar os tópicos da Ajuda.

RO Pentru mai multe informații, consultați Ghidul pentru utilizator de pe CD-ul produsului și vizitați site-ul Web de asistență pentru acest produs. Atingeţi butonul **Ajutor** de pe panoul de control al produsului pentru a accesa subiectele secţiunii Ajutor.

RU Дополнительные сведения можно найти в руководстве пользователя на компакт-диске устройства или на веб-сайте поддержки. Чтобы открыть разделы справки, нажмите кнопку **справки** на панели управления устройства.

SK Ďalšie informácie nájdete v používateľskej príručke na disku CD dodanom so zariadením alebo navštívte webovú stránku technickej podpory pre toto zariadenie. Dotykom tlačidla **Pomocník** na ovládacom paneli zariadenia otvoríte témy pomocníka.

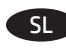

SL Več informacij najdete v uporabniškem priročniku na CD-ju izdelka in na spletnem mestu s podporo za ta izdelek. Dotaknite se gumba **Pomoč** na nadzorni plošči izdelka, da odprete teme pomoči.

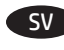

SV Se vår Bruksanvisning på produktskivan eller besök produktens webbplats för mer information. Tryck på **Hjälpknappen** på produktens kontrollpanel för att se Hjälpguiden.

TR Daha fazla bilgi için ürün CD'sinde bulunan Kullanıcı Kılavuzu'na bakın veya bu ürünün Web sitesini ziyaret edin. **Yardım** konularına erişmek için ürün kontrol panelinde bulunan Yardım düğmesine dokunun.

UK Додаткові відомості див. в посібнику користувача на компакт-диску, що постачається із пристроєм, а також на веб-сайті технічної підтримки для цього пристрою. Щоб відкрити довідку, натисніть кнопку **Help** (Довідка) на панелі керування пристрою.

AR لمزيدمن المعلومات، راجع دليل المستخدم على القرص المضغوط الخاص بالمنتج، وتفضل بزيارة موقع ويب الدعم الخاص بهذا المنتج. المس الزر **Help** (تعليمات) على لوحة التحكم الخاصة بالمنتج للوصول إلى مواضيع التعليمات.

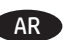

# **Copyright and License**

© 2015 Copyright HP Development Company, L.P.

Reproduction, adaptation or translation without prior written permission is prohibited, except as allowed under the copyright laws.

The information contained herein is subject to change without notice.

The only warranties for HP products and services are set forth in the express warranty statements accompanying such products and services. Nothing herein should be construed as constituting an additional warranty. HP shall not be liable for technical or editorial errors or omissions contained herein.

Edition 1, 12/2015

# **FCC Regulations**

This equipment has been tested and found to comply with the limits for a Class A digital device, pursuant to Part 15 of the FCC rules. These limits are designed to provide reasonable protection against harmful interference in a residential installation. This equipment generates, uses, and can radiate radio frequency energy, and if not installed and used in accordance with the instruction manual, may cause harmful interference to radio communications. Operation of this equipment in a residential area is likely to cause harmful interference in which case the user will be required to correct the interference at his own expense.

NOTE: Any changes or modifications to the printer that are not expressly approved by HP could void the user's authority to operate this equipment. Use of a shielded interface cable is required to comply with the Class A limits of Part 15 of FCC rules.

# **Trademark Credits**

Windows® is a U.S. registered trademark of Microsoft Corporation.

# **Copyright et licence**

© 2015 Copyright HP Development Company, L.P.

La reproduction, l'adaptation ou la traduction de ce document sans l'autorisation écrite préalable de HP est interdite, sauf dans des conditions conformes aux lois relatives au copyright.

Les informations contenues dans ce document peuvent être modifiées sans préavis.

Les seules garanties pour les produits et services HP sont décrites dans les déclarations de garantie expresses accompagnant ces mêmes produits et services. Les informations contenues dans ce document ne constituent en aucun cas une garantie supplémentaire. HP ne pourra être tenu responsable des erreurs ou omissions de nature technique ou rédactionnelle qui pourraient subsister dans le présent document.

Edition 1, 12/2015

# **Réglementations de la FCC**

Ce matériel a été testé et respecte les limitations concernant les équipements numériques de classe A, conformément à l'article 15 de la réglementation FCC. Ces limites sont destinées à assurer une protection suffisante contre les interférences produites dans une installation résidentielle. Cet équipement génère, utilise et peut émettre des fréquences radioélectriques. S'il n'est pas installé et utilisé conformément au manuel d'instructions, il peut provoquer des interférences préjudiciables aux communications radio. L'utilisation de cet équipement dans une zone résidentielle peut provoquer des interférences préjudiciables. Dans un tel cas, il incombe à l'utilisateur de corriger ces interférences à ses propres frais.

REMARQUE : toute modification apportée à l'imprimante sans le consentement de HP peut se traduire par la révocation du droit d'exploitation de l'équipement dont jouit l'utilisateur. L'utilisation d'un câble d'interface blindé est requise afin de satisfaire aux stipulations de l'article 15 des réglementations de la FCC sur les appareils de classe A.

# **Crédits concernant les marques**

Windows® est une marque déposée de Microsoft Corporation aux Etats-Unis.

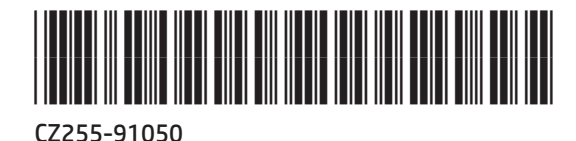

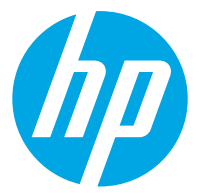